### **Oracle Utilities Customer Cloud Service Integration to Oracle Utilities Work and Asset Cloud Service for Service Requests**

(Also applicable to: Oracle Utilities Customer to Meter Oracle Utilities Work and Asset Management)

Configuration Guide Release 22B **F60964-01**

August 2022

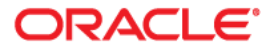

Oracle Utilities Customer Cloud Service Integration to Oracle Utilities Work and Asset Cloud Service for Service Requests Configuration Guide

[Copyright ©](https://docs.oracle.com/cd/E23003_01/html/en/cpyr.htm) 2022 Oracle and/or its affiliates.

# Contents

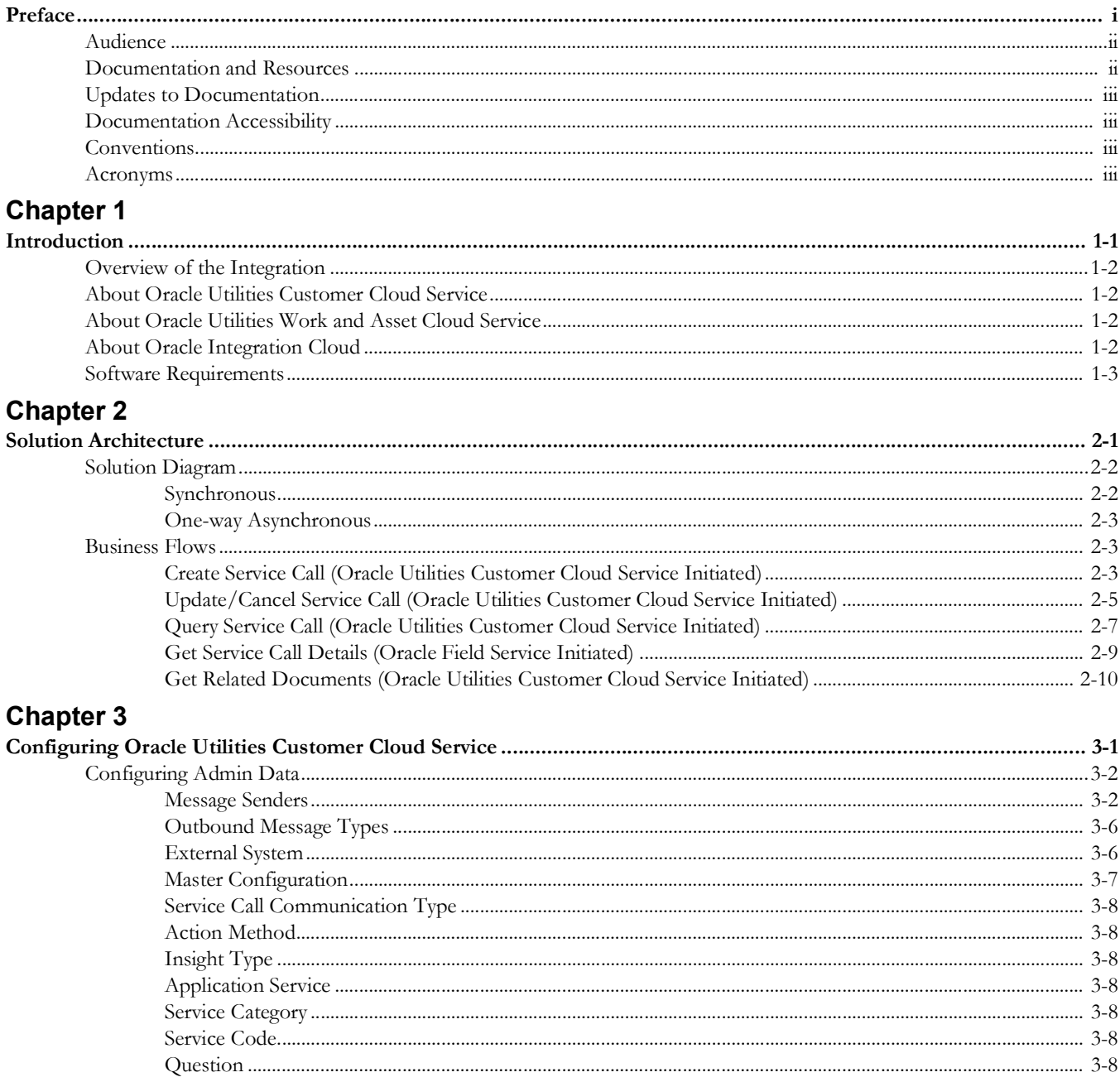

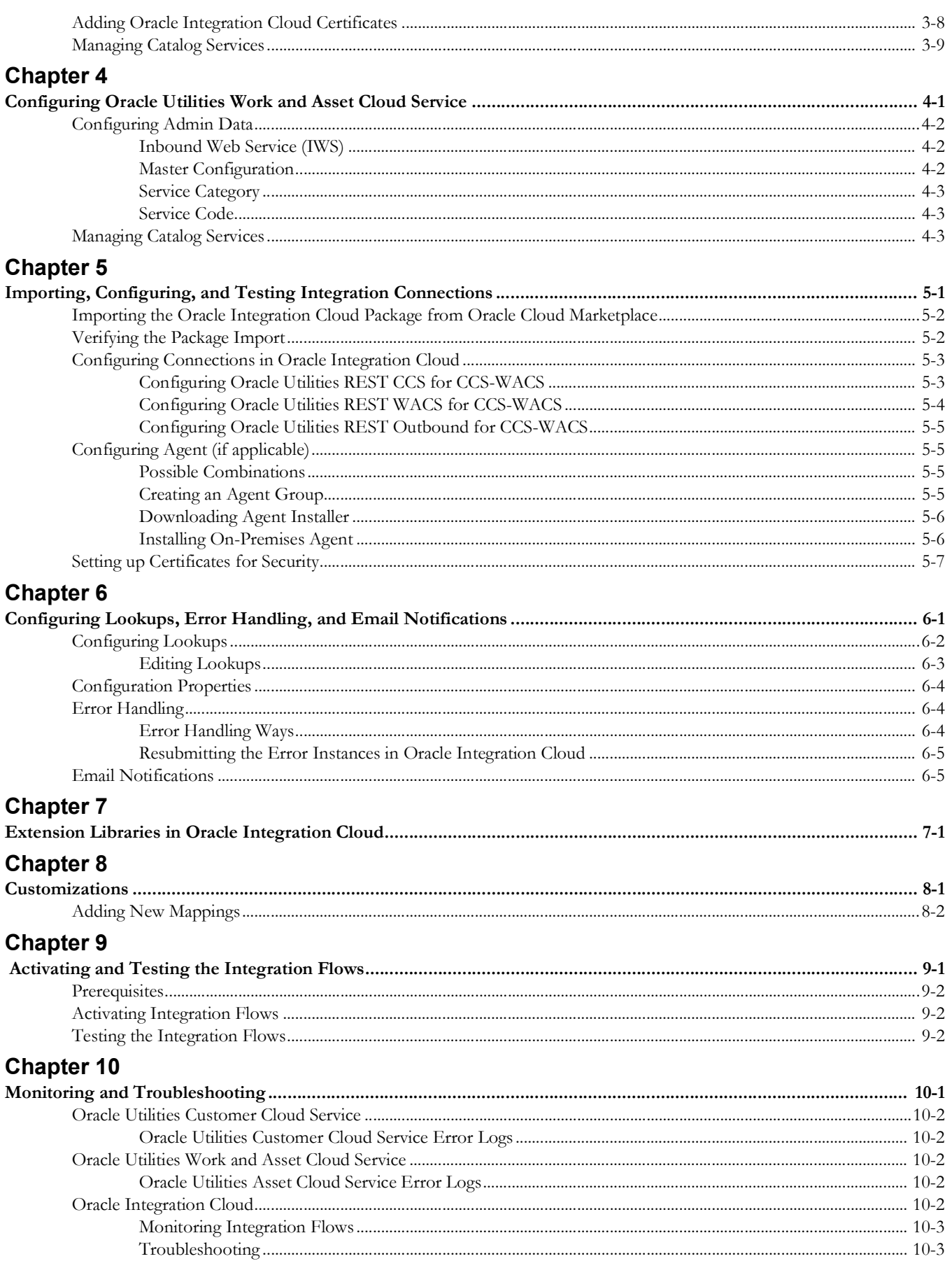

# <span id="page-4-2"></span>**Preface**

<span id="page-4-1"></span><span id="page-4-0"></span>Welcome to the Oracle Utilities Customer Cloud Service Integration to Oracle Utilities Work and Asset Cloud Service for Service Requests Configuration Guide.

The preface includes the following:

- [Audience](#page-5-0)
- [Documentation and Resources](#page-5-1)
- [Updates to Documentation](#page-6-0)
- [Documentation Accessibility](#page-6-1)
- [Conventions](#page-6-2)
- [Acronyms](#page-6-3)

# <span id="page-5-0"></span>**Audience**

This document is intended for anyone implementing the integration of the following products with Oracle Field Service:

- Oracle Utilities Customer Cloud Service
- Oracle Utilities Work and Asset Cloud Service

# <span id="page-5-2"></span><span id="page-5-1"></span>**Documentation and Resources**

For more information regarding this integration, foundation technology and the edge applications, refer to the following documents:

#### **Product Documentation**

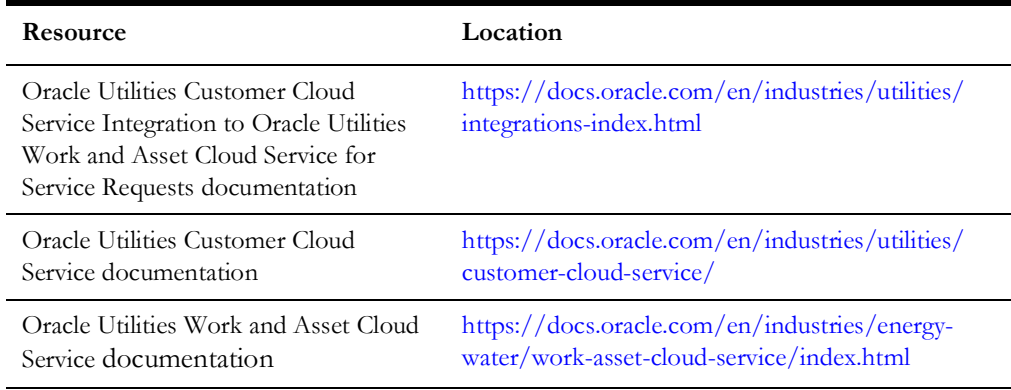

### **Additional Documentation**

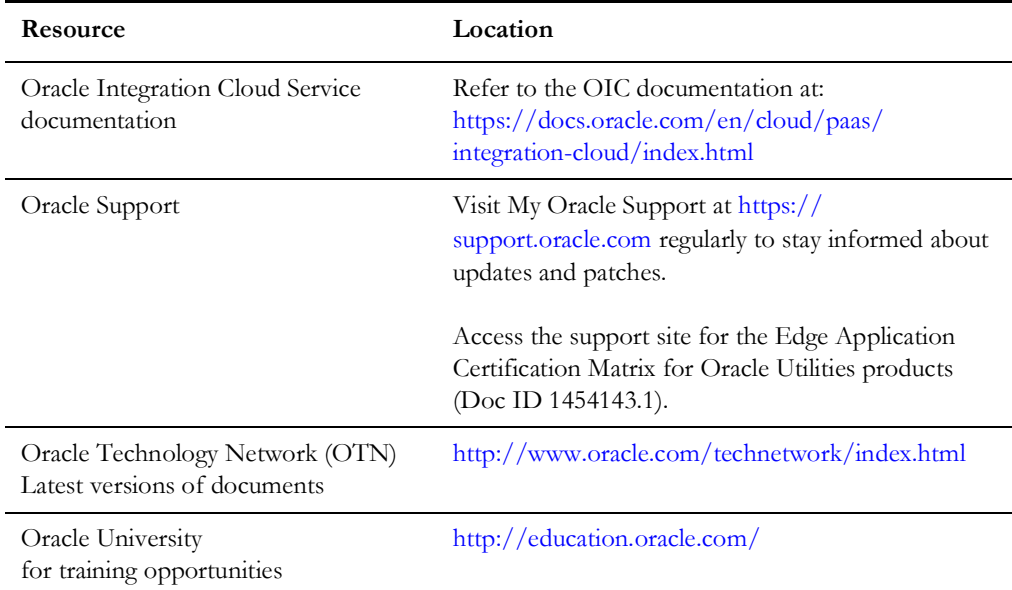

# <span id="page-6-0"></span>**Updates to Documentation**

The complete Oracle Utilities Customer Cloud Service Integration to Oracle Utilities Work and Asset Cloud Service for Service Requests documentation set is available from Oracle Help Center at<https://docs.oracle.com/en/industries/utilities/index.html>.

Visit [My Oracle Support f](http://support.oracle.com)or additional and updated information about the product.

# <span id="page-6-1"></span>**Documentation Accessibility**

For information about Oracle's commitment to accessibility, visit the Oracle Accessibility Program website at http://www.oracle.com/pls/topic/lookup?ctx=acc&id=docacc.

#### **Access to Oracle Support**

Oracle customers have access to electronic support for the hearing impaired. Visit: http://www.oracle.com/pls/topic/lookup?ctx=acc&id=info or http:// www.oracle.com/pls/topic/lookup?ctx=acc&id=trs

## <span id="page-6-2"></span>**Conventions**

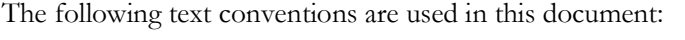

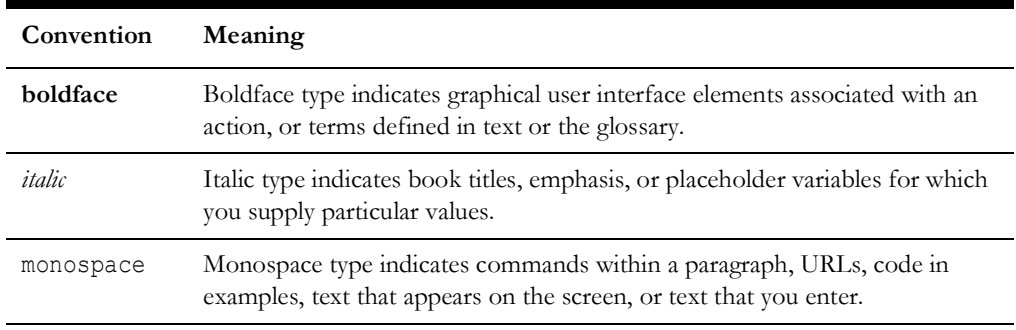

### <span id="page-6-3"></span>**Acronyms**

The following terms are used in this document:

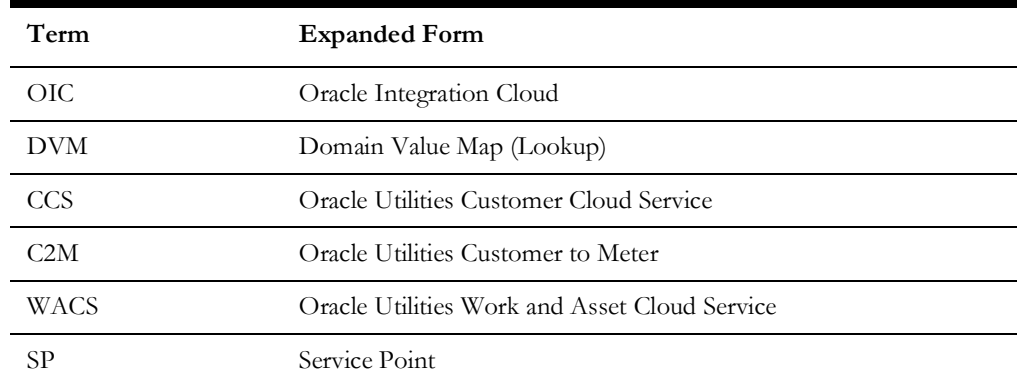

# **Chapter 1**

# **Introduction**

<span id="page-7-1"></span><span id="page-7-0"></span>**Important!** This integration is applicable to the following:

- Oracle Utilities Customer to Meter (C2M) and Oracle Utilities Customer Cloud Service (CCS)
- Oracle Utilities Work and Asset Management (WAM) and Oracle Utilities Work and Asset Cloud Service (WACS)

Oracle Utilities Customer Cloud Service is used to reference the product in the document.

This chapter provides an overview about the integration between Oracle Utilities Customer Cloud Service and Oracle Utilities Work and Asset Cloud Service using Oracle Integration Cloud. It focuses on software requirements, Oracle Integration Cloud, and business standpoint of the integration.

The following topics are included:

- [Overview of the Integration](#page-8-0)
- [About Oracle Utilities Customer Cloud Service](#page-8-1)
- [About Oracle Utilities Work and Asset Cloud Service](#page-8-2)
- [About Oracle Integration Cloud](#page-8-3)
- [Software Requirements](#page-9-0)

### <span id="page-8-0"></span>**Overview of the Integration**

Oracle Utilities Customer Cloud Service Integration to Oracle Utilities Work and Asset Cloud Service for Service Requests helps to manage a service call originated in the Oracle Utilities Customer Cloud Service solution in Oracle Utilities Work and Asset Cloud Service. The integration can be leveraged to create/update/cancel service calls. Additional flows include querying the service call, retrieving the service call information and related documents.

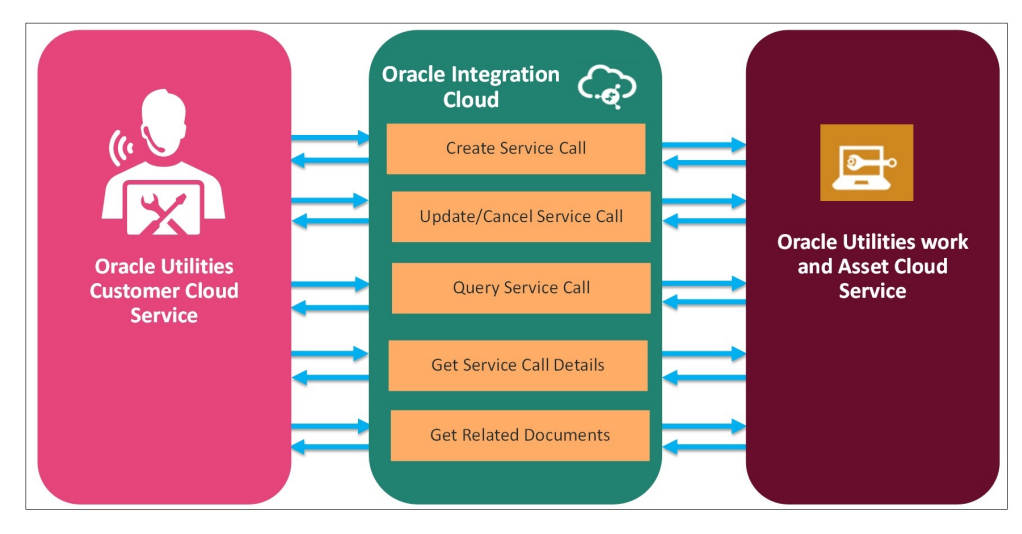

# <span id="page-8-1"></span>**About Oracle Utilities Customer Cloud Service**

It is a customer information system (CIS) combined with Oracle Utilities Meter Data Management System and Oracle Utilities Operational Device Management as one single solution. It has pre-built integration with head-end and AMI systems and captures data from multiple sources and has multi-channel communication. With smart meters, this solution is capable of managing any size of smart programs with varying maturity levels. Various flows such as meter, person, service agreement, service points, meter reading, meter configuration are performed in a single application.

# <span id="page-8-2"></span>**About Oracle Utilities Work and Asset Cloud Service**

Oracle Utilities Work and Asset Cloud Service efficiently manages asset lifecycles, streamlines maintenance operations, maximizes supply chain performance, enhances safety, and improves regulatory compliance.

# <span id="page-8-3"></span>**About Oracle Integration Cloud**

Oracle Integration Cloud is a unified platform to integrate the applications, automate processes, and create applications.

Using the Process Builder the business processes can be rapidly designed, automated, and managed in the cloud. Using integrations connect the applications into a continuous business flow. The integrations can be quickly developed and activated between both the applications that live in the cloud; and the applications still live on premises. The lookups help to match application specific codes between the two applications.

Integration Insights and Stream Analytics helps to simplify and extract business metrics and create custom dashboards.

# <span id="page-9-0"></span>**Software Requirements**

The following software is required for the integration to work:

- Oracle Utilities Customer to Meter
- Oracle Utilities Customer Cloud Service
- Oracle Integration Cloud
- Oracle Utilities Work and Asset Cloud Service
- Oracle Utilities Work and Asset Management

For specific application versions, refer to the *Oracle Utilities Customer Cloud Service Integration to Oracle Utilities Work and Asset Cloud Service for Service Requests Release Notes* included in this release. The documentation is available on Oracle Help Center at:

<https://docs.oracle.com/en/industries/utilities/integrations-index.html>

# **Chapter 2**

# **Solution Architecture**

<span id="page-10-1"></span><span id="page-10-0"></span>This chapter provides an overview of the application architecture used by the integration, including:

- [Solution Diagram](#page-11-0)
- [Business Flows](#page-12-1)

# <span id="page-11-0"></span>**Solution Diagram**

The technical aspects involved in Oracle Utilities Customer Cloud Service Integration to Oracle Utilities Work and Asset Cloud Service for Service Requests are:

- The integration layer is made up of integration processes deployed on Oracle Integration Cloud.
- It uses REST APIs to facilitate communication between the two applications.
- In the Oracle Utilities Customer Cloud Service initiated processes, outbound messages are sent and Oracle Utilities Work and Asset Cloud Service uses REST API to receive the messages.

The integration patterns used in this solution are:

- [Synchronous](#page-11-1)
- [One-way Asynchronous](#page-12-0)

### <span id="page-11-1"></span>**Synchronous**

The synchronous integration process:

- 1. Receives request message from the source application.
- 2. Transforms the message from source format to the target format. Lookups are used for data translations.
- 3. Invokes the target application.
- 4. Transforms the message (after invoking the target application) from the target format back to the source format. It sends back an acknowledgment/synchronous response.
- 5. In case of any error, the global fault handler catches them and sends the transformed error message to the source application.
- 6. An optional email notification is sent to the respective users as configured.

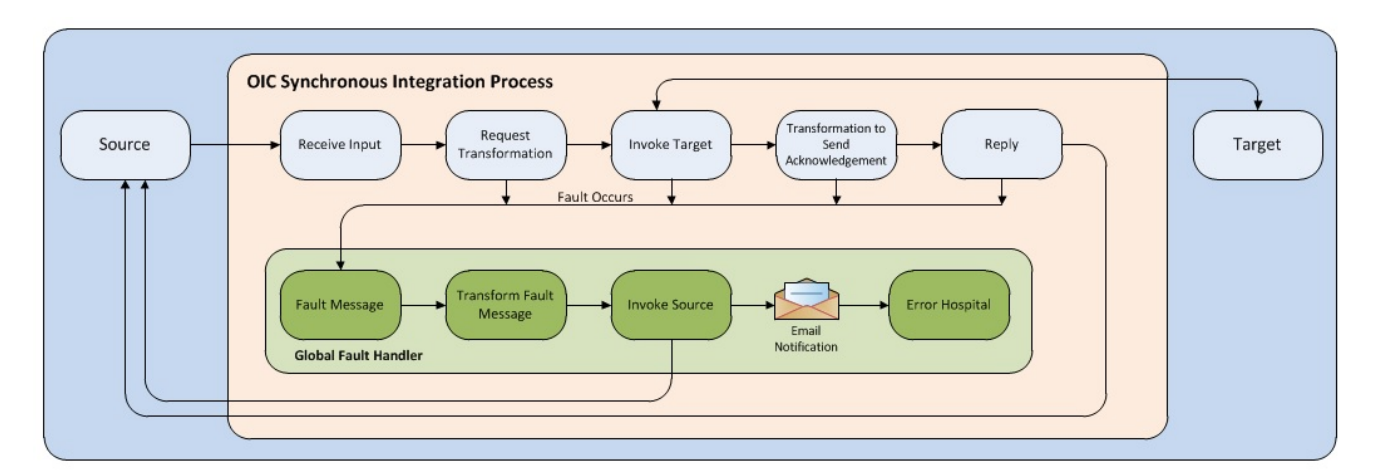

### <span id="page-12-0"></span>**One-way Asynchronous**

The one-way asynchronous integration process:

- 1. Receives request message from the source application.
- 2. Transforms message from the source to the target format. Lookups are used for data translations.
- 3. Invokes target application to send the request message.
- 4. In case of any error, the global fault handler catches them.
- 5. The error instance can be re-submitted from Oracle Integration Cloud. Refer to the [Error Handling](#page-44-3) section in [Chapter 6:](#page-41-3) [Configuring Lookups, Error Handling, and](#page-41-2)  [Email Notifications](#page-41-2) for more details.

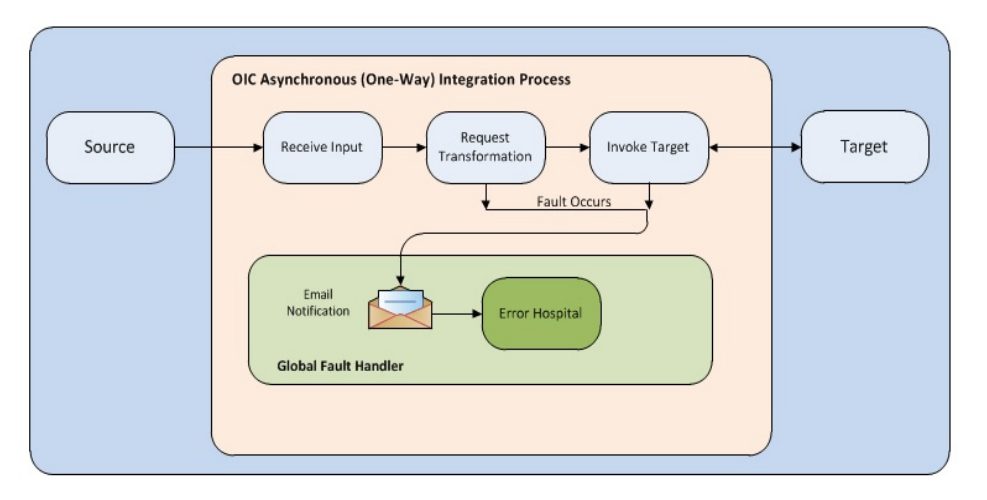

### <span id="page-12-1"></span>**Business Flows**

The integration scope supports the following business processes:

- [Create Service Call \(Oracle Utilities Customer Cloud Service Initiated\)](#page-12-2)
- [Update/Cancel Service Call \(Oracle Utilities Customer Cloud Service Initiated\)](#page-14-0)
- [Query Service Call \(Oracle Utilities Customer Cloud Service Initiated\)](#page-16-0)
- [Get Service Call Details \(Oracle Field Service Initiated\)](#page-18-0)
- [Get Related Documents \(Oracle Utilities Customer Cloud Service Initiated\)](#page-19-0)

### <span id="page-12-2"></span>**Create Service Call (Oracle Utilities Customer Cloud Service Initiated)**

This integration process receives service call create request from Oracle Utilities Customer Cloud Service. The information is sent synchronously from Oracle Utilities Customer Cloud Service and Oracle Utilities Work and Asset Cloud Service processes the message and sends back response using the acknowledgment service in Oracle Utilities Customer Cloud Service.

The following diagram shows a graphical representation of the Service Call integration flow.

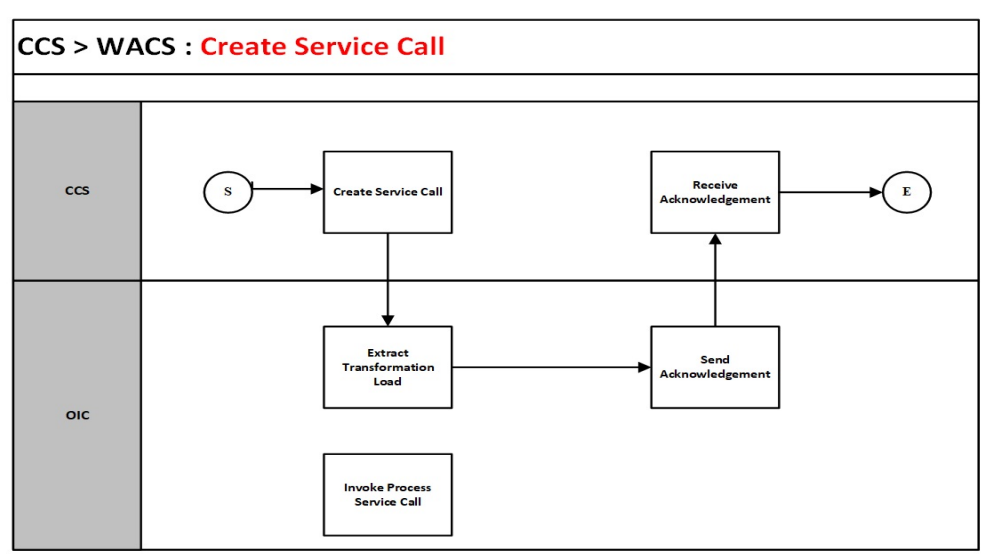

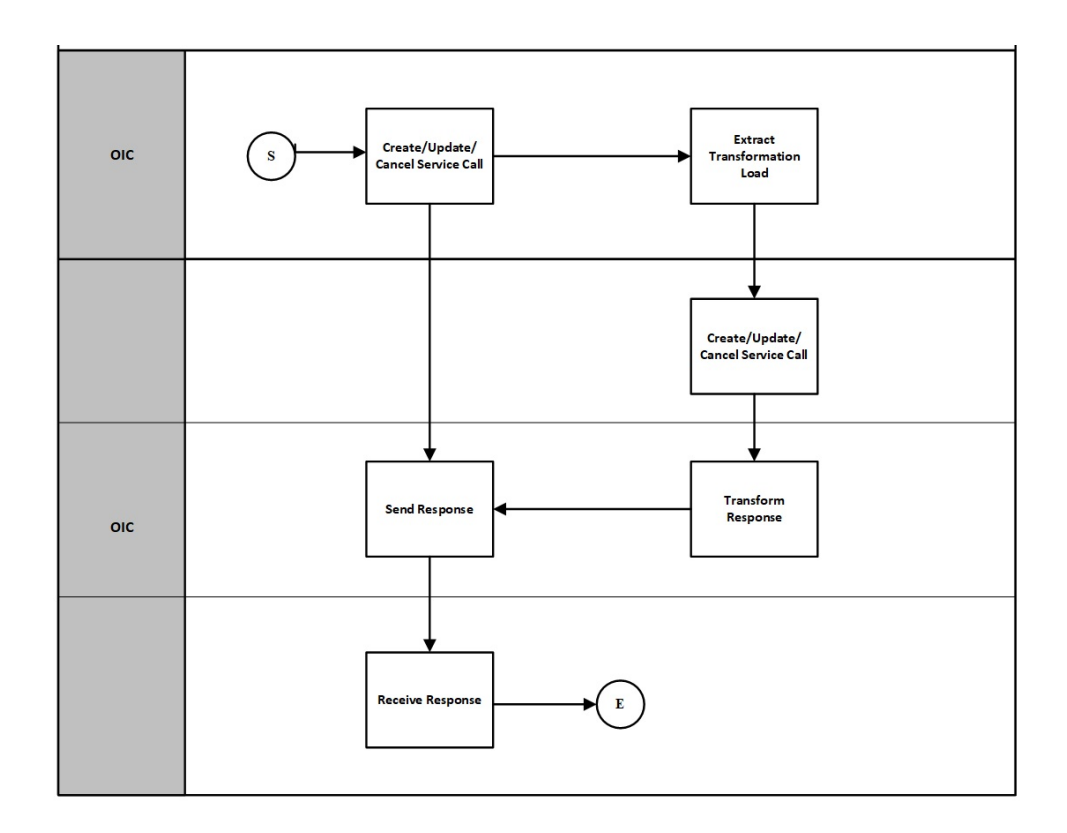

### **Business Processing**

The integration process includes the following activities:

- 1. Oracle Utilities Customer Cloud Service sends the create service call request to the "Oracle Utilities CCS WACS Create Service Call" flow deployed on Oracle Integration Cloud.
- 2. The Oracle Utilities CCS WACS Create Service Call flow transforms the create request message from Oracle Utilities Customer Cloud Service to the request

message format in Oracle Utilities CCS WACS Process Service Call flow for service call creation.

- 3. The Oracle Utilities CCS WACS Process Service Call flow transforms the create message from Oracle Utilities Customer Cloud Service to the request message format in Oracle Utilities CCS WACS for service call creation.
- 4. Oracle Utilities Work and Asset Cloud Service sends the success or failure response to the integration transformed and sent to Oracle Utilities Customer Cloud Service.
- 5. Any errors are reported back to Oracle Utilities Customer Cloud Service through the global fault handler.
- 6. An optional email notification with error details is sent to the users configured in the OUTL-BRT-CCS\_WACS\_Email\_ID lookup.

### **Technical Details**

The following table describes the integration processes and the respective Oracle Utilities Customer Cloud Service and Oracle Utilities Work and Asset Cloud Service artifacts used in this integration process.

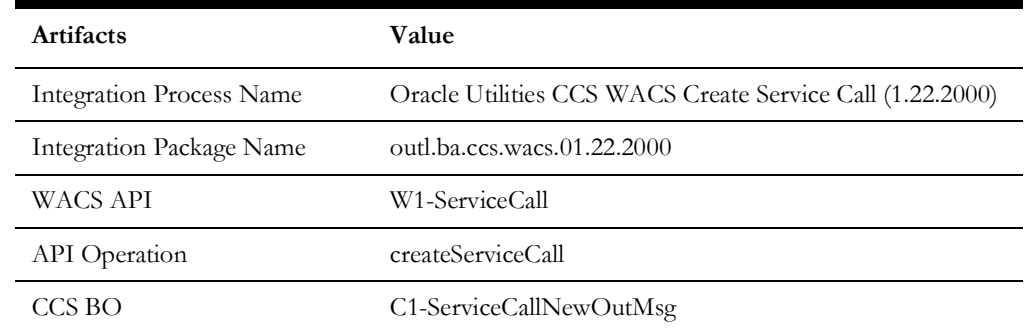

### <span id="page-14-0"></span>**Update/Cancel Service Call (Oracle Utilities Customer Cloud Service Initiated)**

This integration process receives service call update/cancel request from Oracle Utilities Customer Cloud Service. The information is sent synchronously from Oracle Utilities Customer Cloud Service and Oracle Utilities Work and Asset Cloud Service processes the message sends back as response using the acknowledgment service in Oracle Utilities Customer Cloud Service.

The following diagram shows a graphical representation of the Service Call update/ cancel integration flow.

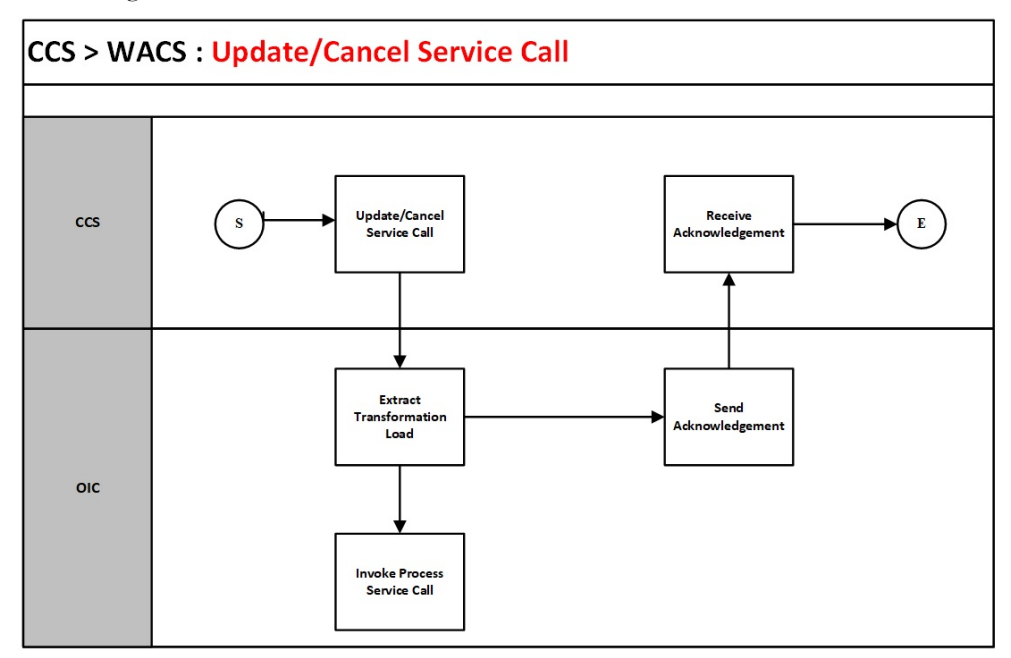

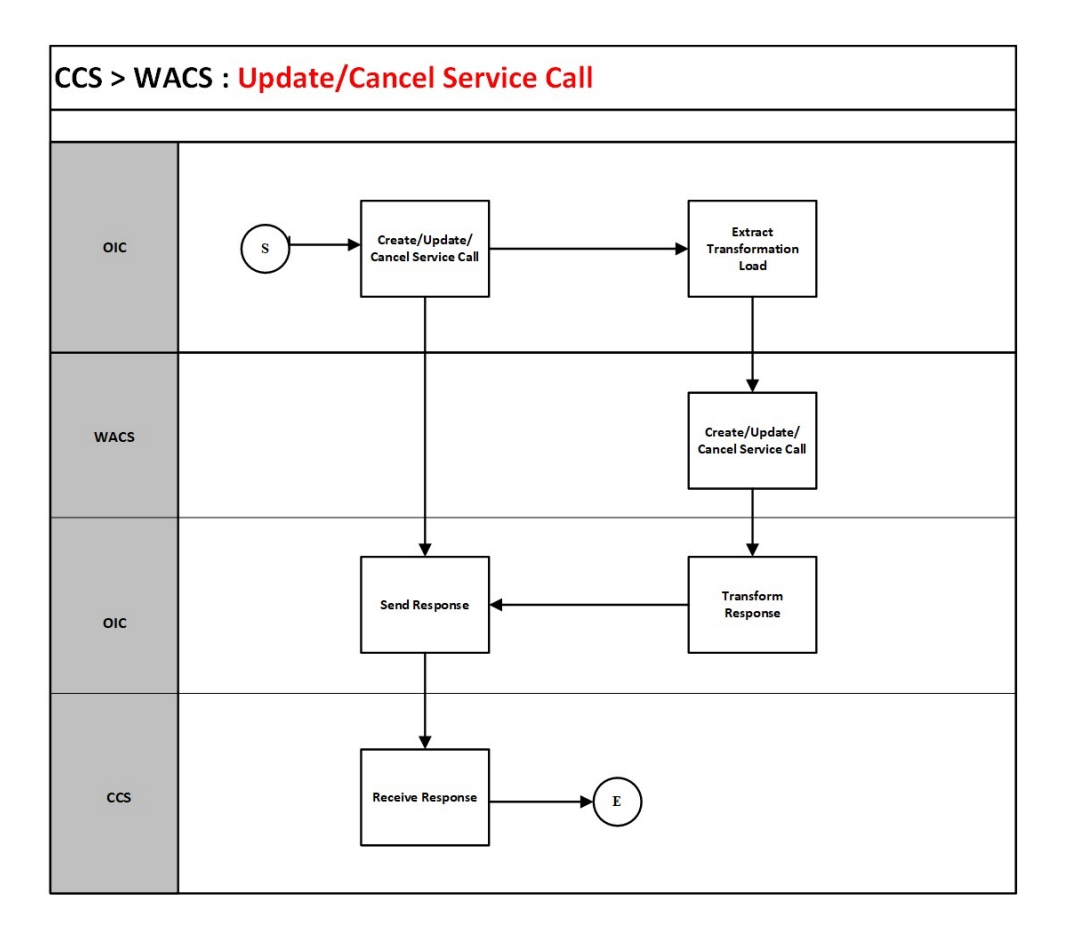

### **Business Processing**

The integration process includes the following activities:

- 1. Oracle Utilities Customer Cloud Service sends the update/cancel service call request to the "Oracle Utilities CCSWACS UpdateOrCancel ServiceCal" flow deployed on Oracle Integration Cloud.
- 2. "Oracle Utilities CCSWACS UpdateOrCancel ServiceCal" flow transforms the update/cancel request message from Oracle Utilities Customer Cloud Service to the request message format in Oracle Utilities CCS WACS Process Service Call flow for service update/cancel.
- 3. "Oracle Utilities CCS WACS Process Service Call" flow transforms the update/ cancel message from Oracle Utilities Customer Cloud Service to the request message format in Oracle Utilities CCS WACS for service call update/cancel.
- 4. Oracle Utilities Work and Asset Cloud Service sends the success or failure response to the integration transformed and sent to Oracle Utilities Customer Cloud Service.
- 5. Any errors are reported back to Oracle Utilities Customer Cloud Service through the global fault handler.
- 6. An optional email notification with error details is sent to the users configured in the OUTL-BRT-CCS\_WACS\_Email\_ID lookup.

### **Technical Details**

The following table describes the integration processes and the respective Oracle Utilities Customer Cloud Service and Oracle Utilities Work and Asset Cloud Service artifacts used in this integration process.

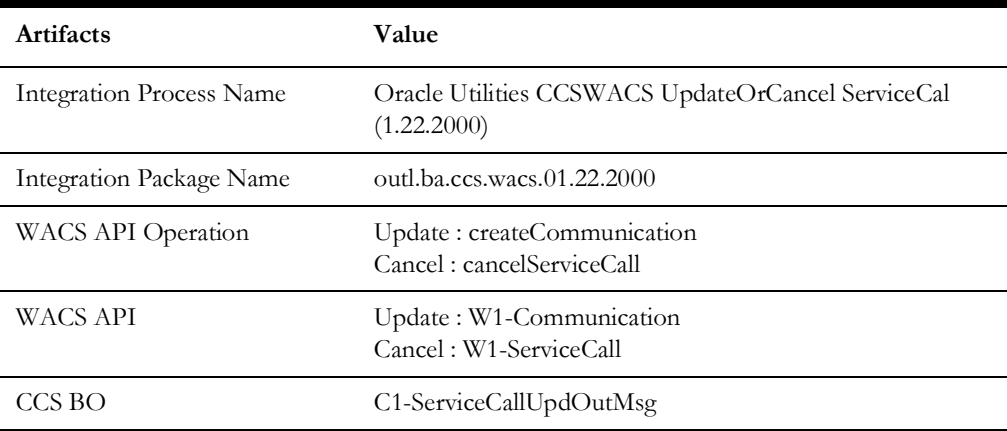

### <span id="page-16-0"></span>**Query Service Call (Oracle Utilities Customer Cloud Service Initiated)**

This integration process receives the Query Service Call request from Oracle Utilities Customer Cloud Service to query the service call from Oracle Utilities Work and Asset Cloud Service. The information is sent synchronously from Oracle Utilities Customer Cloud Service. Oracle Utilities Work and Asset Cloud Service processes the message and sends it back synchronously.

The following diagram shows a graphical representation of the Query Service Call integration flow:

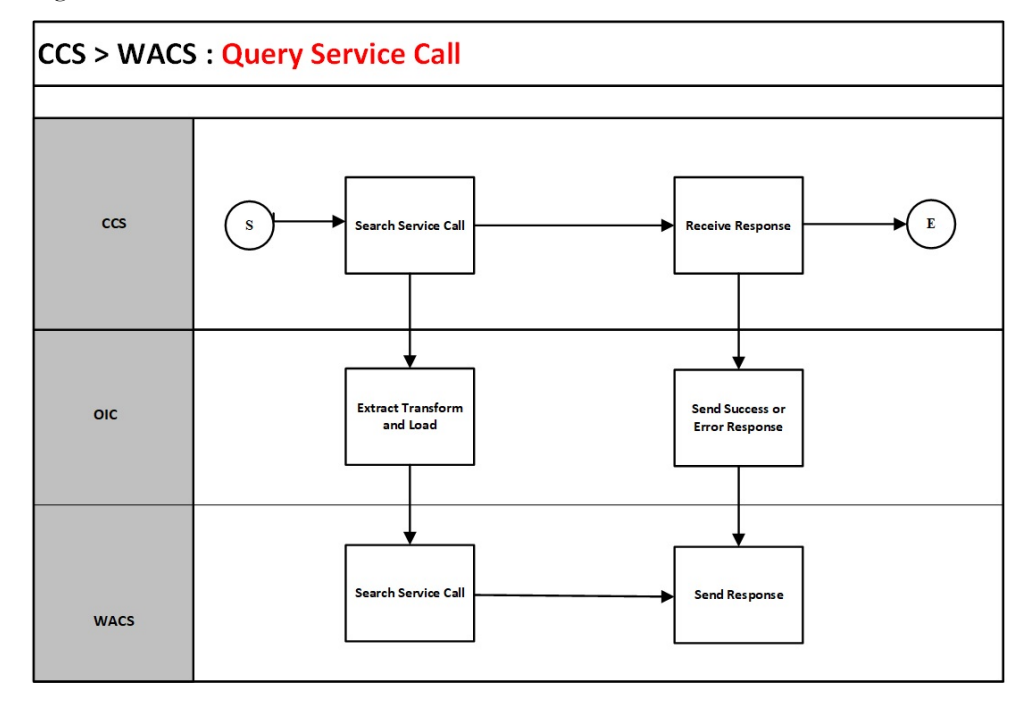

### **Business Processing**

The integration process includes the following activities:

- 1. Oracle Utilities Customer Cloud Service sends the query service call request to the "Oracle Utilities CCS WACS Query Service Call" flow deployed on Oracle Integration Cloud.
- 2. "Oracle Utilities CCS WACS Query Service Call" flow transforms the message from Oracle Utilities Customer Cloud Service to the request message format in Oracle Utilities CCS WACS for service call query.
- 3. Oracle Utilities Work and Asset Cloud Service sends the success or failure response to the integration transformed and sent to Oracle Utilities Customer Cloud Service.
- 4. Any errors are reported back to Oracle Utilities Customer Cloud Service through the global fault handler.
- 5. An optional email notification with error details is sent to the users configured in the OUTL-BRT-CCS\_WACS\_Email\_ID lookup.

### **Technical Details**

The following table describes the integration processes and the respective Oracle Utilities Customer Cloud Service and Oracle Utilities Work and Asset Cloud Service artifacts used in this integration process.

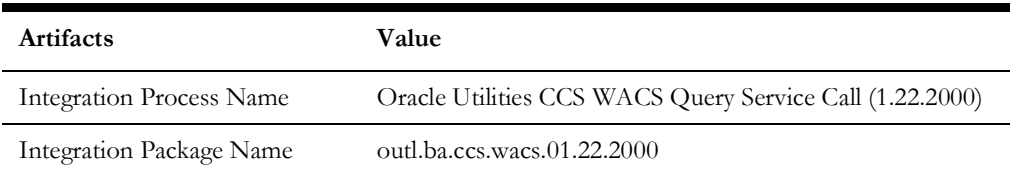

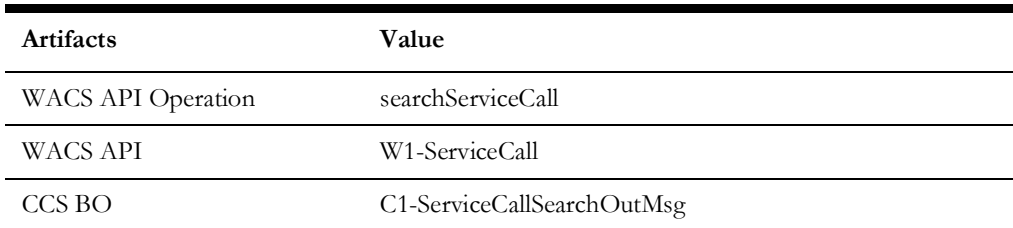

### <span id="page-18-0"></span>**Get Service Call Details (Oracle Field Service Initiated)**

This integration process is used to accept request from Oracle Utilities Customer Cloud Service to get the Service call details from Oracle Utilities Work and Asset Cloud Service. The information is sent synchronously from Oracle Utilities Customer Cloud Service and Oracle Utilities Work and Asset Cloud Service processes the message sends back synchronously.

The following diagram shows a graphical representation of the Get Service Call details integration flow:

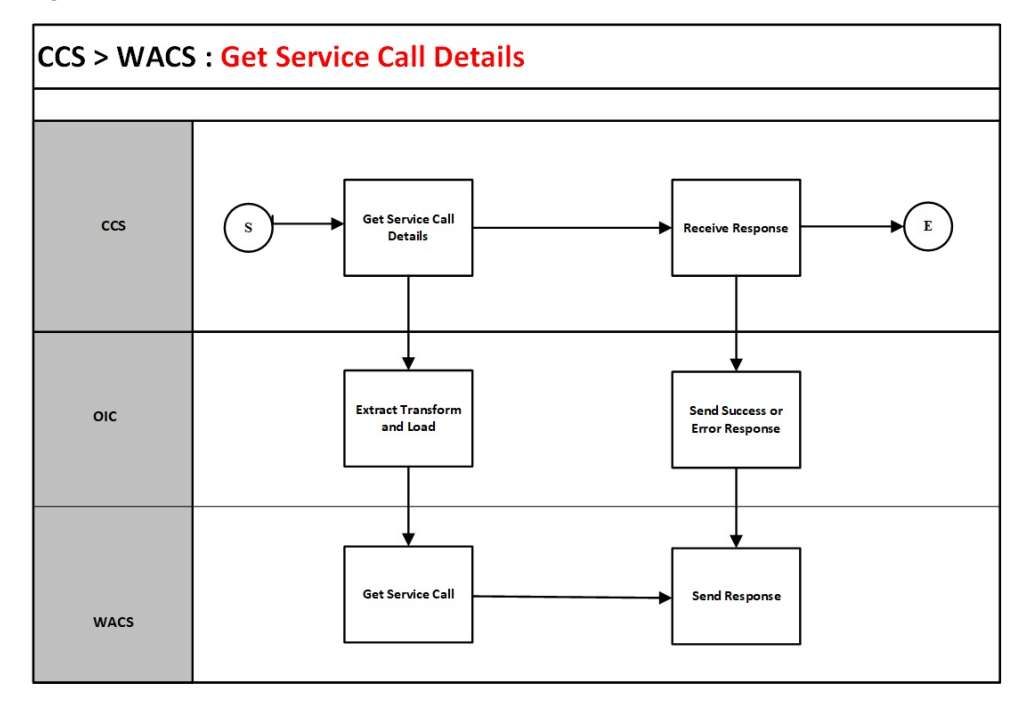

### **Business Processing**

The integration process includes the following activities:

- 1. Oracle Utilities Customer Cloud Service sends the query service call request to the "Oracle Utilities CCS WACS Get Service Call Details" flow deployed on Oracle Integration Cloud.
- 2. The "Oracle Utilities CCS WACS Get Service Call Details" flow transforms the message from Oracle Utilities Customer Cloud Service to the request message format in Oracle Utilities CCS WACS for getting service call details.
- 3. Oracle Utilities Work and Asset Cloud Service sends the success or failure response to the integration, transforms and sends to Oracle Utilities Customer Cloud Service.
- 4. Any errors are reported back to Oracle Utilities Customer Cloud Service through the global fault handler.
- 5. An optional email notification with error details is sent to the users configured in the OUTL-BRT-CCS\_WACS\_Email\_ID lookup.

### **Technical Details**

The following table describes the integration processes and the respective Oracle Utilities Customer Cloud Service and Oracle Utilities Work and Asset Cloud Service artifacts used in this integration process.

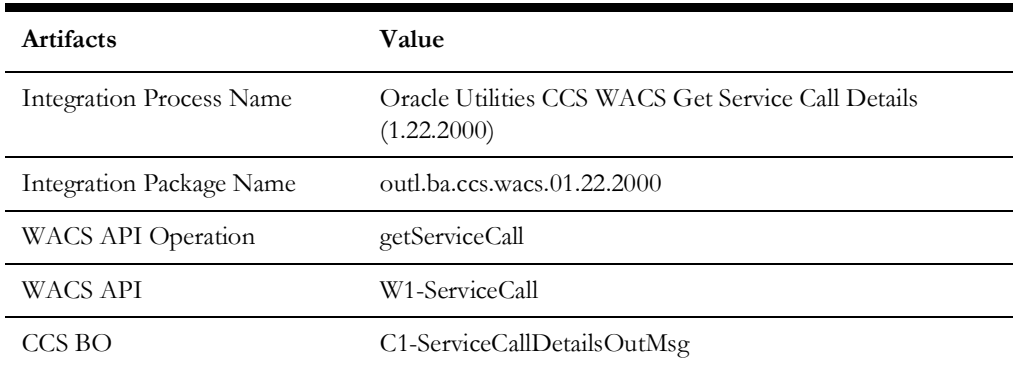

### <span id="page-19-0"></span>**Get Related Documents (Oracle Utilities Customer Cloud Service Initiated)**

This integration process is used to accept requests from Oracle Utilities Customer Cloud Service to get the related documents from Oracle Utilities Work and Asset Cloud Service. Information is sent synchronously from Oracle Utilities Customer Cloud Service, and Oracle Utilities Work and Asset Cloud Service processes the message and sends it back synchronously.

The following diagram shows a graphical representation of the Get Related Documents integration flow:

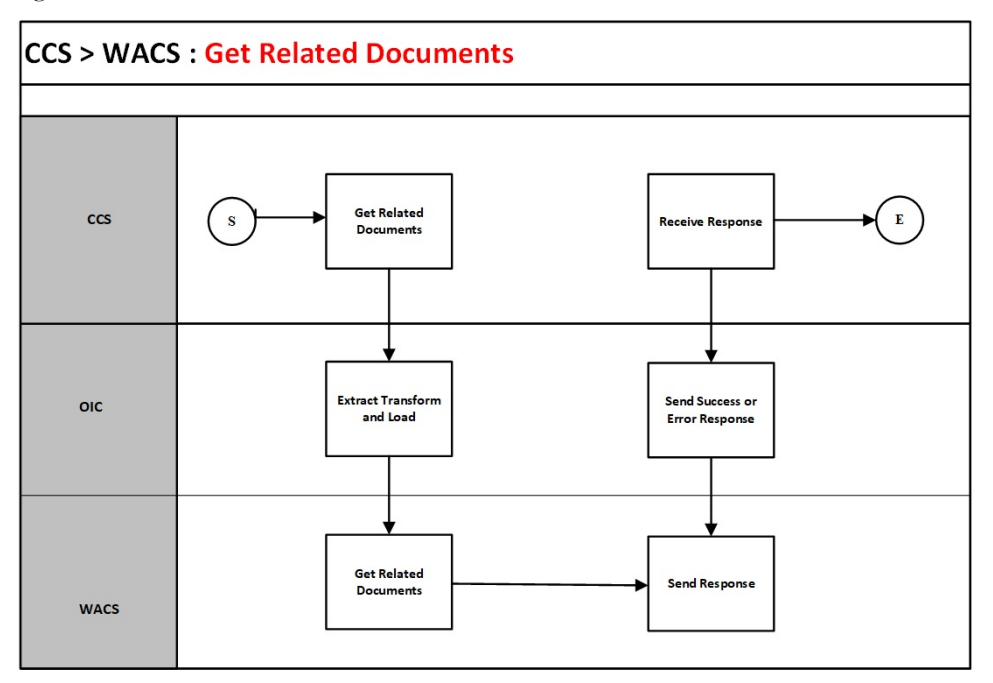

### **Business Processing**

The integration process includes the following activities:

- 1. Oracle Utilities Customer Cloud Service sends the related documents fetch request to the "Oracle Utilities CCS WACS Get Related Documents" flow deployed on Oracle Integration Cloud.
- 2. The "Oracle Utilities CCS WACS Get Related Documents" flow transforms the message from Oracle Utilities Customer Cloud Service to the request message format in Oracle Utilities CCS WACS for getting the related documents available.
- 3. Oracle Utilities Work and Asset Cloud Service sends the success or failure response to the integration, transforms and sends to Oracle Utilities Customer Cloud Service.
- 4. Any errors are reported back to Oracle Utilities Customer Cloud Service through the global fault handler.
- 5. An optional email notification with error details is sent to the users configured in the OUTL-BRT-CCS\_WACS\_Email\_ID lookup.

### **Technical Details**

The following table describes the integration processes and the respective Oracle Utilities Customer Cloud Service and Oracle Utilities Work and Asset Cloud Service artifacts used in this integration process.

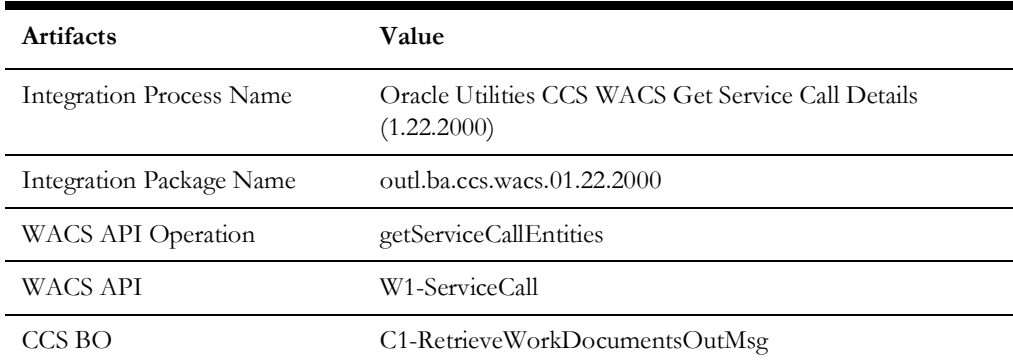

# <span id="page-21-2"></span>**Chapter 3**

# <span id="page-21-3"></span><span id="page-21-1"></span><span id="page-21-0"></span>**Configuring Oracle Utilities Customer Cloud Service**

This chapter elaborates about the configuration of about various data, messages and catalog for the integration used by Oracle Utilities Customer Cloud Service. It includes the following sections:

- [Configuring Admin Data](#page-22-0)
- [Adding Oracle Integration Cloud Certificates](#page-28-7)
- **[Managing Catalog Services](#page-29-0)**

## <span id="page-22-0"></span>**Configuring Admin Data**

To configure the Oracle Utilities Customer Cloud Service setup for the integration:

- 1. Login to Oracle Utilities Customer Cloud Service.
- 2. Create message senders. Refer to the [Message Senders](#page-22-1) section for details.
- 3. Create outbound message types. Refer to the [Outbound Message Types](#page-26-0) section for details.
- 4. Create an external system. Refer to the [External System](#page-26-1) section for details.
- 5. Create an external application. Refer to the [Master Configuration](#page-27-0) section for details.
- 6. Complete the master configuration. Refer to the [Master Configuration](#page-27-0) section for details.
- 7. Generate certificates. Refer to the [Adding Oracle Integration Cloud Certificates](#page-28-7) section for more details.

### <span id="page-22-3"></span><span id="page-22-1"></span>**Message Senders**

This section provides the message sender configuration details in Oracle Utilities Work and Asset Cloud Service and Oracle Utilities Customer Cloud Service.

- [Configuring Message Sender in Oracle Utilities Work and Asset Cloud Service](#page-22-2)
- [Configuring Message Sender in Oracle Utilities Customer Cloud Service](#page-24-0)

### <span id="page-22-2"></span>**Configuring Message Sender in Oracle Utilities Work and Asset Cloud Service**

Create a new message sender for each integration service initiated from Oracle Utilities Work and Asset Cloud Service.

To create a message sender:

- 1. Navigate to the **Message Sender** page from the **Admin** menu or from the **Search** menu.
- 2. Enter a unique message sender and its description.
- 3. Populate the following values:
	- Invocation Type: Real-time
	- Message Class: RTJSONSNDR
	- Active: Select the checkbox.
	- MSG Encoding: UTF-8 message encoding
- 4. Select the **Context** tab and set values for the following context types:
	- HTTP Login User: User ID to access the Oracle Integration for Cloud (OIC) flow
	- HTTP Password: Password to access the OIC flow
	- HTTP Method (POST/GET): POST
	- HTTP Timeout: 60
	- HTTP URL 1: Set the Activated Integration end point URL.

If the URL value does not fit, use the additional HTTP URL types to set the complete URL.

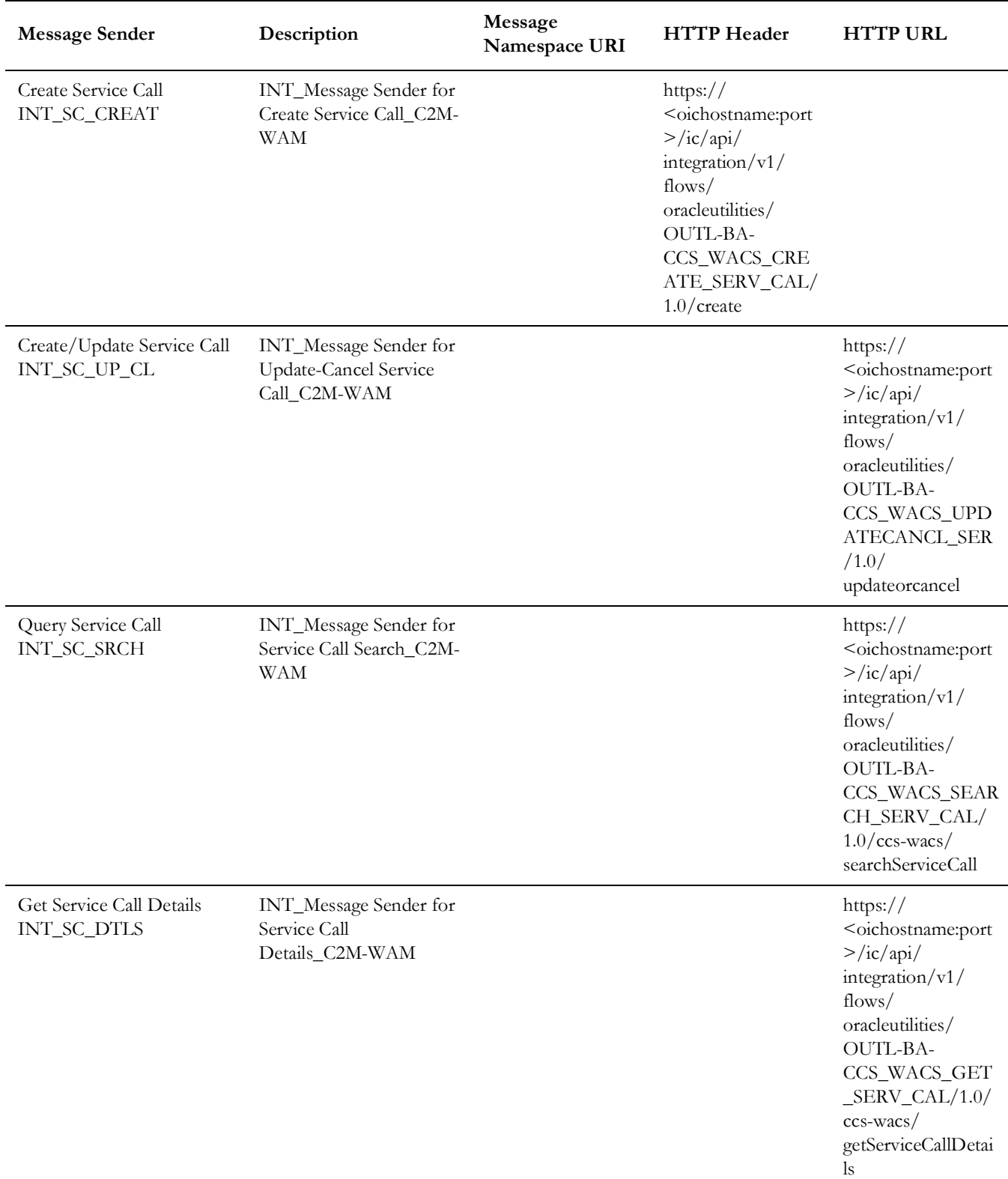

### **Message sender configuration for integration services**

Configuring Oracle Utilities Customer Cloud Service 3 - 3

Oracle Utilities Customer Cloud Service Integration to Oracle Utilities Work and Asset Cloud Service for Service Requests Configuration Guide

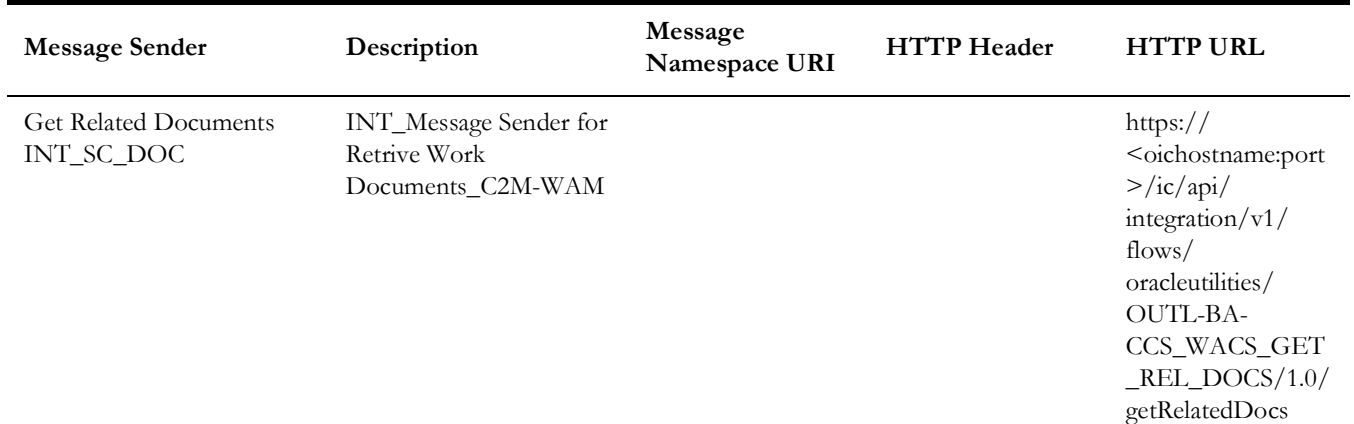

### <span id="page-24-0"></span>**Configuring Message Sender in Oracle Utilities Customer Cloud Service**

Create a new message sender for each integration service initiated from Oracle Utilities Customer Cloud Service.

To create a message sender:

- 1. Navigate to the **Message Sender** page from the **Admin** menu or from the **Search** menu.
- 2. Enter a unique message sender and its description.
- 3. Populate the following values:
	- Invocation Type: Real-time
	- Message Class: RTJSONSNDR
	- Active: Select the checkbox.
	- MSG Encoding: UTF-8 message encoding
- 4. Select the **Context** tab and set values for the following context types:
	- HTTP Login User: User ID to access the Oracle Integration for Cloud (OIC) flow
	- HTTP Password: Password to access the OIC flow
	- HTTP Method (POST/GET): POST
	- HTTP Timeout: 60
	- HTTP URL 1: Set the Activated Integration end point URL.

If the URL value does not fit, use the additional HTTP URL types to set the complete URL.

Sender Security Type: Basic

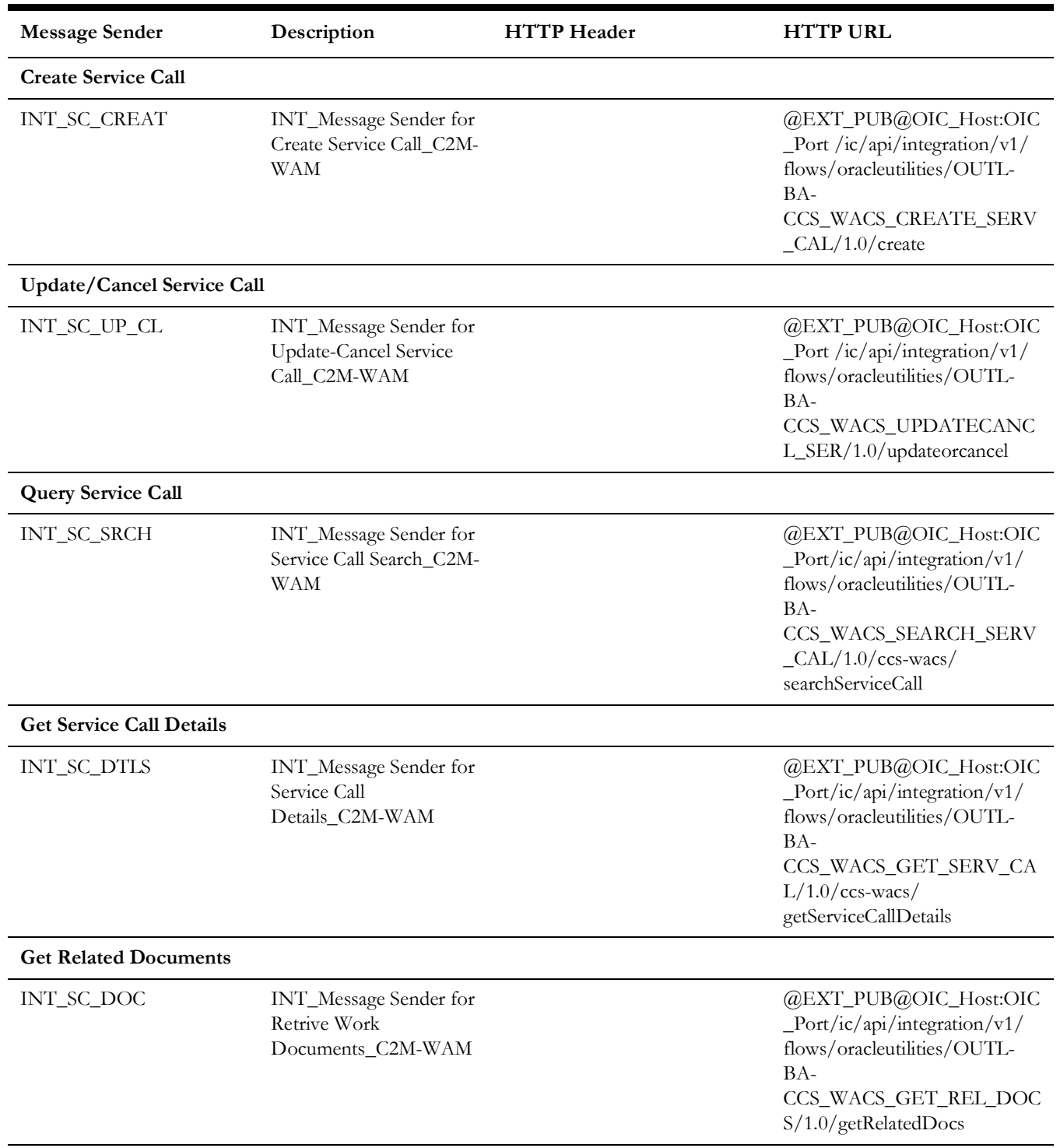

### **Message sender configuration for integration services**

### <span id="page-26-0"></span>**Outbound Message Types**

Outbound message types are deliverable as per of Oracle Utilities Customer Cloud Service product.

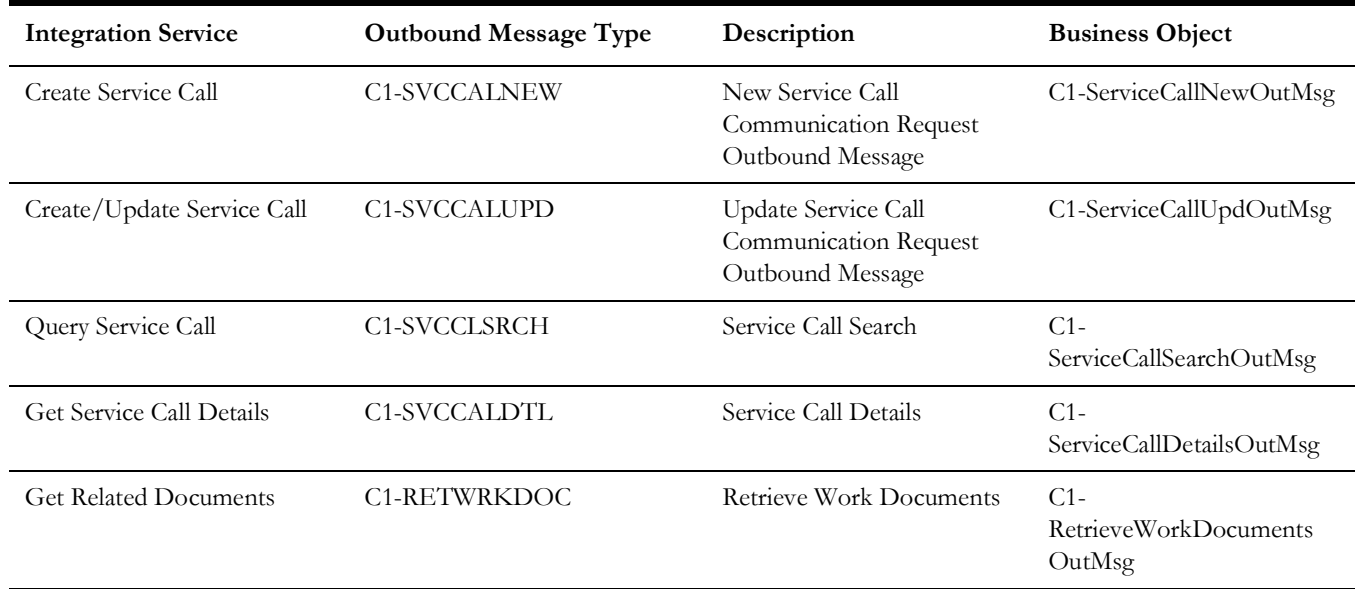

### **Outbound message types for integration services**

### <span id="page-26-1"></span>**External System**

To create a new external system to support the integration:

- 1. Navigate to the **External System** page from the **Admin** menu or from the **Search** menu.
- 2. Enter a unique external system and description.

For example: Name = INT\_SERVICE\_CALL\_ES, Description = C2M WAM Service Call Integration

- 3. Set the **Our Name in Their System** field to CCS.
- 4. Associate the outbound message types and message senders created to the external system.

For each outbound message type, set the following:

- Outbound Message Type: Outbound message type created for the respective integration service
- Processing Method: Real-time
- Message Sender: Set the message sender created for the integration service
- Date/Time Format: XSD

For more information about message senders and outbound message type for each integration service, refer to the [Message Senders](#page-22-1) and [Outbound Message Types](#page-26-0) sections respectively.

#### **External system configuration for integration services**

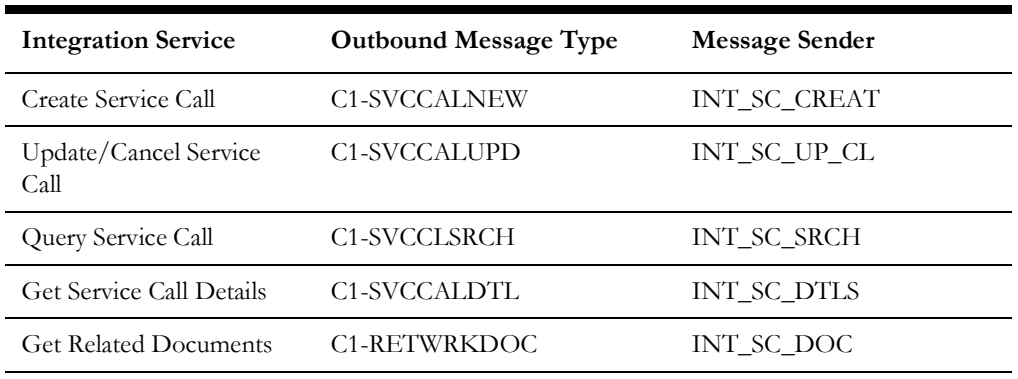

Example External System: INT\_SERVICE\_CALL\_ES

### <span id="page-27-0"></span>**Master Configuration**

The master configuration has the necessary information to support this integration.

- 1. Navigate to the **Master Configuration** page from the **Admin** menu or from the **Search** menu.
- 2. Select **CC&B WAM Integration**.
- 3. Click **Edit** next to **CC&B WAM Integration**.
- 4. In the **External Communication to WAM** section, configure the following values:
	- a. In the **Main** section:
		- a. External System: Refer to the external system created in the [External System](#page-26-1) section. <External system name>

For example: INT\_SERVICE\_CALL\_ES

b. WAM URL  $=<$ configure WAM url  $>$ 

Example format: https://<hostname:port>/ouaf/cis.jsp

- b. In the Service Call Maintenance section:
	- a. New Service Call Outbound Message Type: Select **New Service Call Communication Request Outbound Message** from the drop-down list.
	- b. Update Service Call Outbound Message Type: Select the **Update Service Call Communication Request Outbound Message** from drop-down list.
- c. In the **Service Call Query** section:
	- a. Service Call Query Outbound Message Type: Select **Service Call Search** from the drop-down list.
	- b. Service Call Details Outbound Message Type: Select **Service Call Details** from the drop-down list.
	- c. Related Documents Outbound Message Type: Select **Retrieve Work Documents** from the drop-down list.

<span id="page-28-3"></span><span id="page-28-2"></span><span id="page-28-1"></span><span id="page-28-0"></span>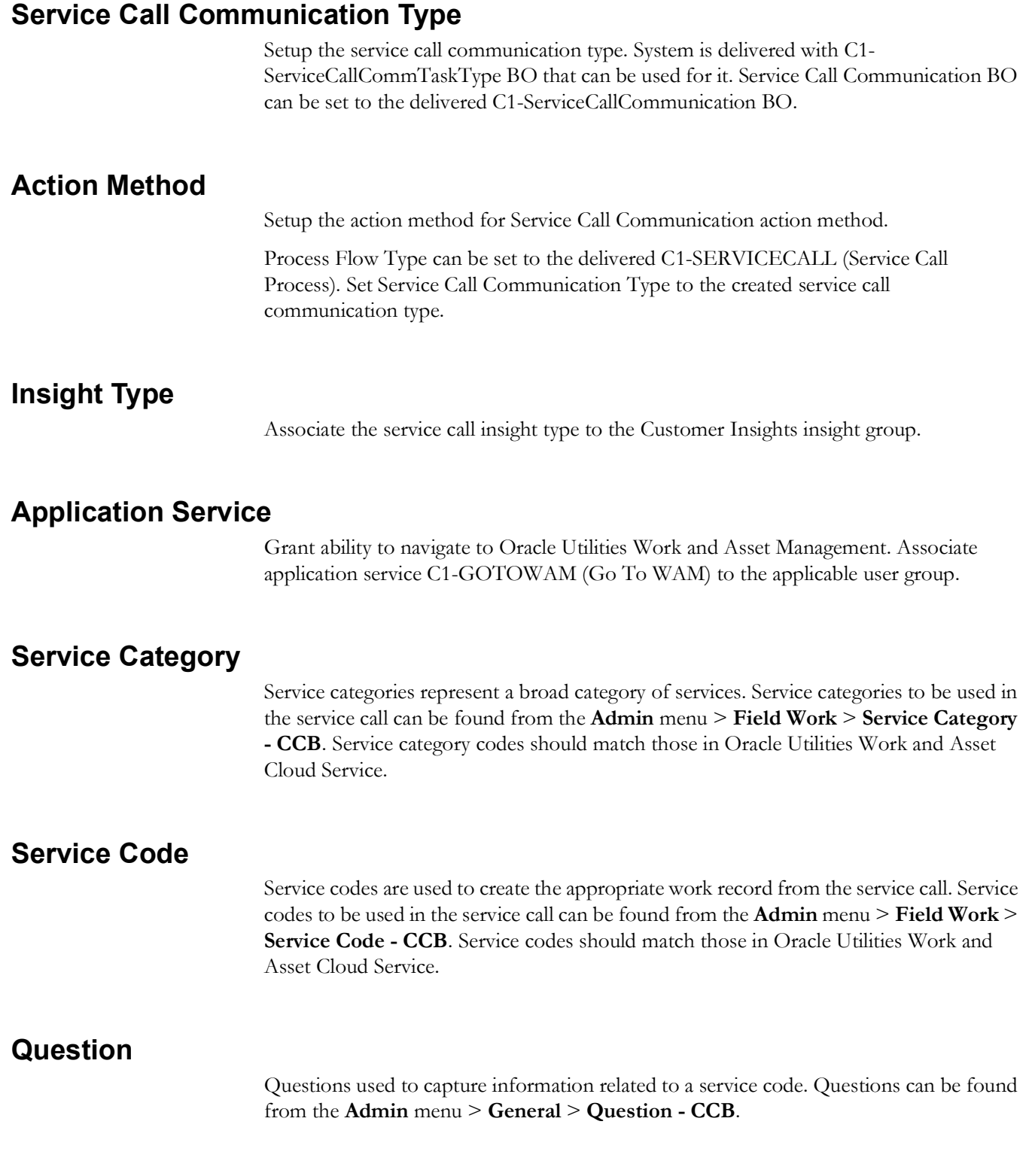

# <span id="page-28-7"></span><span id="page-28-6"></span><span id="page-28-5"></span><span id="page-28-4"></span>**Adding Oracle Integration Cloud Certificates**

Add the Oracle Integration for Cloud (OIC) certificate to the Oracle Utilities Customer Cloud Service stores where ever applicable to send transactions to the OIC layer.

# <span id="page-29-0"></span>**Managing Catalog Services**

The catalog service is used by Oracle Integration Cloud to communicate with the respective application. It is configured in Catalog URL in the Oracle Integration Cloud connection.

To configure the catalog service in Oracle Utilities Customer Cloud Service:

- 1. Login to Oracle Utilities Customer Cloud Service.
- 2. Navigate to the **Web Service Catalog** page either from the **Admin** menu or the **Search** menu.

The external system and inbound web services mentioned in the table in step 3 are added to the catalog.

3. To get the catalog URL, append "/ouaf/rest/ouaf/openapi/iws/catalog" to the onpremises application.

Example: http(s)://<C2M\_HOST>:<C2M\_PORT>/<ContextRoot>/ouaf/rest/ ouaf/openapi/iws/catalog

If using Oracle Utilities Customer Cloud Service, the format should be: https:// {host}:{port}/{tenant}/{domain}/{appName}/rest/ouaf/openapi/iws/catalog

Following is the list of artifacts to be included in web service catalog:

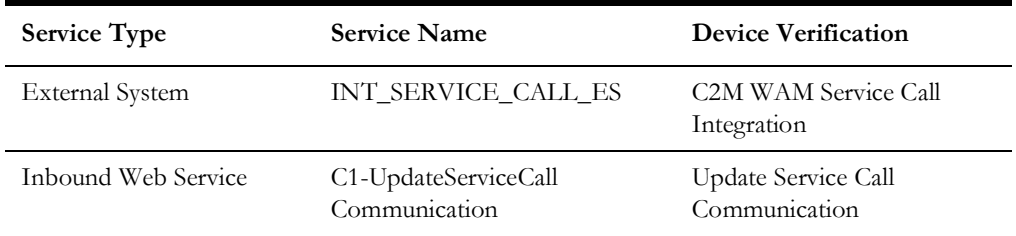

For more information about configuration, refer to the Oracle Utilities Customer Cloud Service documentation available on Oracle Help Center at:

<https://docs.oracle.com/en/industries/utilities/integrations-index.html>

# **Chapter 4**

# <span id="page-30-1"></span><span id="page-30-0"></span>**Configuring Oracle Utilities Work and Asset Cloud Service**

This chapter elaborates about the configuration of about various data, messages and catalog for the integration used by Oracle Utilities Customer Cloud Service Integration to Oracle Utilities Work and Asset Cloud Service for Service Requests. It includes the following sections:

- [Configuring Admin Data](#page-31-0)
- **[Managing Catalog Services](#page-32-2)**

## <span id="page-31-0"></span>**Configuring Admin Data**

This section describes the admin data setup in Oracle Utilities Work and Asset Cloud Service related to the integration. The **Admin** menus can be configured to be grouped alphabetically or by functional groups. The descriptions that follow will include both groupings.

- [Inbound Web Service \(IWS\)](#page-31-1)
- **[Master Configuration](#page-31-2)**
- **[Service Category](#page-32-0)**
- [Service Code](#page-32-1)

### <span id="page-31-1"></span>**Inbound Web Service (IWS)**

The following REST inbound web services are delivered in this integration:

- W1-ServiceCall
- W1-Communication

The full URI component for the REST inbound web service is configurable.

The Oracle Utilities Work and Asset Cloud Service documentation provides instructions about the one-time setup. Refer to the [Documentation and Resources](#page-5-2) section in [Preface](#page-4-2) for information about documentation resources.

### <span id="page-31-2"></span>**Master Configuration**

This section describes the master configuration details for the integration. Master configurations are available in the **Admin** menu **[M or General]** > **Master Configuration**.

#### **CCB Integration Master Config**

- 1. Navigate to Master configuration.
- 2. Edit **CCB Integration Master Configuration**.
- 3. Configure the following values in the **Work Management Parameters** section:
	- **Service Call Business Object**: Select **Service Call** from the drop-down list.
	- **Communication Log Business Object**: Select **Communication** from the drop-down list.
	- **Default Service Category**: Select the default service category from the dropdown list.
	- **Default Service Code**: Select the default service code from the drop-down list.
- 4. Configure the following values in the **Manual Resolution Information** section:
	- **To Do Type**: Select "W1-SCTD".
	- **To Do Role**: Select **System Default Role** from the drop-down list.

### <span id="page-32-0"></span>**Service Category**

Service categories represent a broad category of services. Service categories used in the service call are available in **Admin** menu **[S or Work Management]** > **Service Category**.

### <span id="page-32-1"></span>**Service Code**

Service codes are used to create an appropriate work record from service call. Service codes used in the service call are available in **Admin** menu **[S or Work Management]** > **Service Code**.

## <span id="page-32-2"></span>**Managing Catalog Services**

The web service catalog is used by Oracle Integration Cloud to communicate with the respective application. It is used to identify services that should be retrieved by the Oracle Utilities Adapter. It is configured in **Catalog URL** in the Oracle Integration Cloud connection.

To configure the catalog in Oracle Utilities Work and Asset Cloud Service:

- 1. Login to Oracle Utilities Work and Asset Cloud Service.
- 2. Navigate to **Admin** menu > **[W or Integration]** > **Web Service Catalog** page. Alternatively, you can find the page from the **Search** menu.
- 3. Select **REST Web Service Class**.
- 4. Add the REST inbound web services mentioned below to the catalog.

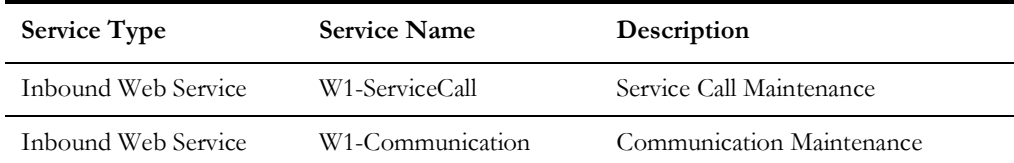

# **Chapter 5**

# <span id="page-33-1"></span><span id="page-33-0"></span>**Importing, Configuring, and Testing Integration Connections**

This chapter explains in details the process for importing the connections, packages, and files needed for the integration and the configuration of these connections imported through the packages. After a successful import and configuration the chapter lists out steps to help test the connections. It includes the following sections:

- [Importing the Oracle Integration Cloud Package from Oracle Cloud](#page-34-0)  [Marketplace](#page-34-0)
- [Verifying the Package Import](#page-34-1)
- [Configuring Connections in Oracle Integration Cloud](#page-35-0)
- [Configuring Agent \(if applicable\)](#page-37-1)
- [Setting up Certificates for Security](#page-39-0)

# <span id="page-34-0"></span>**Importing the Oracle Integration Cloud Package from Oracle Cloud Marketplace**

All integration points are shipped as part of single package (.par) file.

To import a pre-built integration from Oracle Cloud Marketplace:

1. Launch the Oracle Cloud Marketplace portal.

[https://cloudmarketplace.oracle.com/marketplace/en\\_US/homePage.jspx](https://cloudmarketplace.oracle.com/marketplace/en_US/homePage.jspx)

- 2. Click **Applications**.
- 3. Search for "Oracle Utilities Customer Cloud Service".
- 4. Browse through the list of applications and select the pre-built integration package to import.
- 5. Click **GetApp**.
- 6. Review and accept "Oracle Standard Terms and Restrictions".
- 7. Click **Next**. MyOracle Support portal opens.
- 8. Download the integration package from MyOracle Support.
- 9. When prompted, select the server where the pre-built integration file should be uploaded.

The pre-built integration is imported as a package file that is visible on the **Packages** page in Oracle Integration Cloud.

10. On the **Integrations** page, the individual integrations of the imported package file that are designated with a BUILT BY ORACLE message are displayed.

**Important!** This note is applicable only for existing customers. Make sure to take a backup of the existing package and lookups, and perform the cleanup before proceeding with the new package import. The cleanup includes deactivating the existing flows in this package and deleting the package, connections, lookups and libraries used in the integration.

To import a package in Oracle Integration Cloud:

- 1. Login to Oracle Integration Cloud.
- 2. Navigate to **Integrations** > **Designer** > **Packages**.
- 3. Click **Import**.
- 4. Select the .par file downloaded from Oracle Cloud Marketplace.
- 5. Verify if the package is imported is successfully.

# <span id="page-34-1"></span>**Verifying the Package Import**

To verify the package import was successful:

- 1. Verify whether the following integrations are imported successfully.
	- Oracle Utilities CCS WACS Create Service Call
	- Oracle Utilities CCS WACS Get Related Documents
- Oracle Utilities CCS WACS Get Service Call Details
- Oracle Utilities CCS WACS Process Service Call
- Oracle Utilities CCS WACS Query Service Call
- Oracle Utilities CCSWACS UpdateOrCancel ServiceCal
- 2. Verify if the following connections are in place.
	- Oracle Utilities REST CCS for CCS-WACS
	- Oracle Utilities REST WACS for CCS-WACS
	- Oracle Utilities REST Outbound for CCS-WACS
- 3. Make sure that the following look ups are imported successfully.
	- OUTL-BRT-CCS\_WACS\_ConfigProps
	- OUTL-BRT-CCS\_WACS\_EntityType
	- OUTL-BRT-CCS\_WACS\_Email\_ID
	- OUTL-BRT-CCS\_WACS\_HouseType
	- OUTL-BRT-CCS\_WACS\_CallBackCode
	- OUTL-BRT-CCS\_WACS\_ServiceCategory
	- OUTL-BRT-CCS\_WACS\_ServiceCode
	- OUTL-BRT-CCS\_WACS\_CommunicationType
- 4. Make sure the following libraries are imported successfully.
	- CCSWACS\_ExtractErrorDetails

### <span id="page-35-0"></span>**Configuring Connections in Oracle Integration Cloud**

After the packages are imported and verified, the respective connections have to be configured.

This section describes the procedure to set up the following connections:

- [Configuring Oracle Utilities REST CCS for CCS-WACS](#page-35-1)
- [Configuring Oracle Utilities REST WACS for CCS-WACS](#page-36-0)
- [Configuring Oracle Utilities REST Outbound for CCS-WACS](#page-37-0)

### <span id="page-35-1"></span>**Configuring Oracle Utilities REST CCS for CCS-WACS**

This connection is used to communicate with Oracle Utilities Customer Cloud Service/ Oracle Utilities Customer to Meter using the Oracle Utilities adapter.

To configure the Oracle Utilities REST CCS for CCS-WACS connection:

1. Add the Oracle Utilities Customer Cloud Service/Oracle Utilities Customer to Meter catalog to the **catalogURL** section.

**Note**: In on-premises applications make sure that the catalog is in the following format:

http(s)://<C2M\_HOST>:<C2M\_PORT>/<ContextRoot>/rest/ ouaf/openapi/iws/catalog

If you are using using Oracle Utilities Customer Cloud Service, the format should be: https://{host}:{port}/{tenant}/{domain}/ {appName}/rest/openapi/iws/catalog

- 2. On the **Security policy** tab, select the **Basic Authentication** token policy.
- 3. In case of Oracle Utilities Customer to Meter on-premises, configure the agent in the connection.
	- a. In the **Agent Group** section, click **Configure Agents**.
	- b. Select the agent group from the list created in [Creating an Agent Group](#page-37-3).
- 4. On the **Connection** page, enter the user name and password. Click **Test** at the upper-right corner.
- 5. After the connection is tested successfully, click **Save**.

### <span id="page-36-0"></span>**Configuring Oracle Utilities REST WACS for CCS-WACS**

This connection is used to communicate with Oracle Utilities Work and Asset Cloud Service/Oracle Utilities Work and Asset Management using the Oracle Utilities adapter.

To configure the Oracle Utilities REST WACS for CCS-WACS connection:

1. Add the Oracle Utilities Work and Asset Cloud Service/Oracle Utilities Work and Asset Management catalog to the **catalogURL** section.

**Note**: In on-premises applications make sure that the catalog is in the following format:

http(s)://<WAM\_HOST>:<WAM\_PORT>/<ContextRoot>/ rest/ ouaf/openapi/iws/catalog

If you are using Oracle Utilities Work and Asset Cloud Service, the format should be: https://{host}:{port}/{tenant}/{domain}/ {appName}/rest/openapi/iws/catalog

- 2. On the **Security policy** tab, select the **Basic Authentication** token policy.
- 3. In case of Oracle Utilities Customer to Meter on-premises, configure the agent in the connection.
	- a. In the **Agent Group** section, click **Configure Agents**.
	- b. Select the agent group from the list created in [Creating an Agent Group](#page-37-3).
- 4. On the **Connection** page, enter the user name and password. Click **Test** at the upper-right corner.
- 5. After the connection is tested successfully, click **Save**.

### <span id="page-37-0"></span>**Configuring Oracle Utilities REST Outbound for CCS-WACS**

This connection is used to communicate with Oracle Utilities Customer Cloud Service using the REST adapter. It is used in the Process Call integration triggered by Oracle Utilities Customer Cloud Service.

Edit the Oracle Utilities REST Outbound for CCS-WACS connection and test it to make sure it is successful. Click **Save**.

# <span id="page-37-1"></span>**Configuring Agent (if applicable)**

Create an agent group in Oracle Integration Cloud and install agent on the on-premises server before creating/activating an integration in which messages are exchanged between the on-premises applications and Oracle Integration Cloud. The agent related configurations are needed only if the server points to an on-premises application.

This section includes:

- [Possible Combinations](#page-37-2)
- [Creating an Agent Group](#page-37-3)
- [Downloading Agent Installer](#page-38-0)
- **[Installing On-Premises Agent](#page-38-1)**

### <span id="page-37-2"></span>**Possible Combinations**

The possible combination of an agent group is:

- Oracle Utilities Customer to Meter on-premises and Oracle Utilities Work and Asset Cloud Service
- Oracle Utilities Customer Cloud Service and Oracle Utilities Work and Asset Management on-premises

### <span id="page-37-3"></span>**Creating an Agent Group**

Create an agent group in Oracle Integration Cloud before running the agent installer. When the on-premises agent is installed in the environment, the on-premises agent is associated with the agent group identifier. Only one on-premises agent can be associated with an agent group.

For a single Oracle Integration Cloud instance, you can create up to five agent groups. Creating the agent group also creates the necessary queues required for message exchange.

To create an agent group:

- 1. Login to Oracle Integration Cloud.
- 2. On the **Home** page, click **Agents**.
- 3. Click **Create Agent Group**.
- 4. Enter the following information:
	- Agent Group Name

• Identifier

**Note**: The agent group name and identifier must be same.

- Agent Type: "Connectivity Agent"
- **Description**
- 5. Click **Create**.

### <span id="page-38-0"></span>**Downloading Agent Installer**

Download the agent installer from Oracle Integration Cloud and run the installer to install the on-premises agent in your local environment. During the installation, associate the agent with the Agent Group Identifier generated when creating an agent group in Oracle Integration Cloud.

For more information on agent installer, see:

[https://docs.oracle.com/en/cloud/paas/integration-cloud/integrations-user/](https://docs.oracle.com/en/cloud/paas/ integration-cloud/integrations-user/downloading-and-running-premises-agentinstaller. html) downloading-and-running-premises-agentinstaller. html

### <span id="page-38-1"></span>**Installing On-Premises Agent**

To install an on-premises agent:

- 1. Login to Oracle Integration Cloud.
- 2. On the **Home** page, click **Agents**.
- 3. Click **Download**.
- 4. Select **Connectivity Agent**.
- 5. Select **Save File** when prompted to save the file to a directory location on your onon-premises host.
- 6. Navigate to that directory and unzip **oic\_connectivity\_agent.zip**.
- 7. Change the file permissions to be executable.
- 8. Download the Oracle Utilities Customer Care and Billing certificate and upload by running the below command from agent home directory.

```
keytool -import -file directoryPath/sample.crt -alias SampleCert -
keystore <Agent_Home>/agenthome/agent/cert/keystore.jks
```
- 9. Modify **InstallerProfile.cfg** to include the following information.
	- a. Provide the oic\_URL value with the OIC SSL host name.

For example: https://OIC\_host:OIC\_port

- b. Provide the agent\_GROUP\_IDENTIFIER. It should be the agent group created in Oracle Integration Cloud.
- c. Set the proxy parameters if the connectivity agent is used with a proxy in the onpremises environment.
- d. Set the JAVA\_HOME property to the directory/folder where JDK is installed.

**Note**: Before running the connectivity agent installer, perform the steps in the link below.

[https://docs.oracle.com/en/cloud/paas/integration-cloud/utilities](https://docs.oracle.com/en/cloud/paas/integration-cloud/utilities-adapters/you-begin-setting-oracle-utilities-adapter.html#GUID-7F770AD1-5B87-4C62-968A-3AB30D043835)adapters/you-begin-setting-oracle-utilities-adapter.html#GUID-7F770AD1-5B87-4C62-968A-3AB30D043835

e. Run the connectivity agent installer from the command prompt.

java -jar connectivityagent.jar

- f. Provide the Oracle Integration Cloud credentials when prompted.
- g. Wait for a successful installation message to appear.

After the installation is complete, an agent instance is created to interact with Oracle Integration Cloud.

To verify if the agent instance was created:

- 1. Navigate to the **Agents** page in Oracle Integration Cloud.
- 2. Check if the agent count for your **Agent Group** is increased by one.
- 3. Click the number to view the agent details.

For more details, refer to Oracle Integration Cloud documentation at [https://](https://docs.oracle.com/en/cloud/paas/integration-cloud-service/index.html) [docs.oracle.com/en/cloud/paas/integration-cloud-service/index.html](https://docs.oracle.com/en/cloud/paas/integration-cloud-service/index.html).

### <span id="page-39-0"></span>**Setting up Certificates for Security**

**Important!** Skip this section if there are valid CA certificates for the integration.

If there no valid certificates for this integration, download the Oracle Utilities Work and Asset Cloud Service/Oracle Utilities Customer Cloud Service certificates and upload them to Oracle Integration Cloud to handshake with Oracle Utilities Work and Asset Cloud Service/Oracle Utilities Customer Cloud Service.

To download the Oracle Utilities Work and Asset Cloud Service/Oracle Utilities Customer Cloud Service certificate:

- 1. Login to Oracle Utilities Customer Cloud Service/Oracle Utilities Work and Asset Cloud Service.
- 2. Click the URL on the top-left corner.
- 3. On the **Security** tab, click **View Certificate**.
- 4. On the **Details** tab, click **Export**.
- 5. Save the certificate.

To upload the certificate to Oracle Integration Cloud:

- 1. Login to Oracle Integration Cloud with Admin credentials.
- 2. Navigate to **Settings** > **Certificates**.
- 3. On the **Certificate** window, click **Upload**.
- 4. Select **Certificate Type** as **Trust Certificate**.
- 5. Provide the **Certificate Alias Name**.
- 6. Select the certificate to upload.
- 7. Click **Upload**.

# <span id="page-41-3"></span>**Chapter 6**

# <span id="page-41-2"></span><span id="page-41-1"></span><span id="page-41-0"></span>**Configuring Lookups, Error Handling, and Email Notifications**

This chapter focuses on the lookups configuration, handling business and technical errors, sending email notifications, and customizations in this integration. It includes the following sections:

- [Configuring Lookups](#page-42-0)
- [Error Handling](#page-44-1)
- **[Email Notifications](#page-45-1)**

# <span id="page-42-0"></span>**Configuring Lookups**

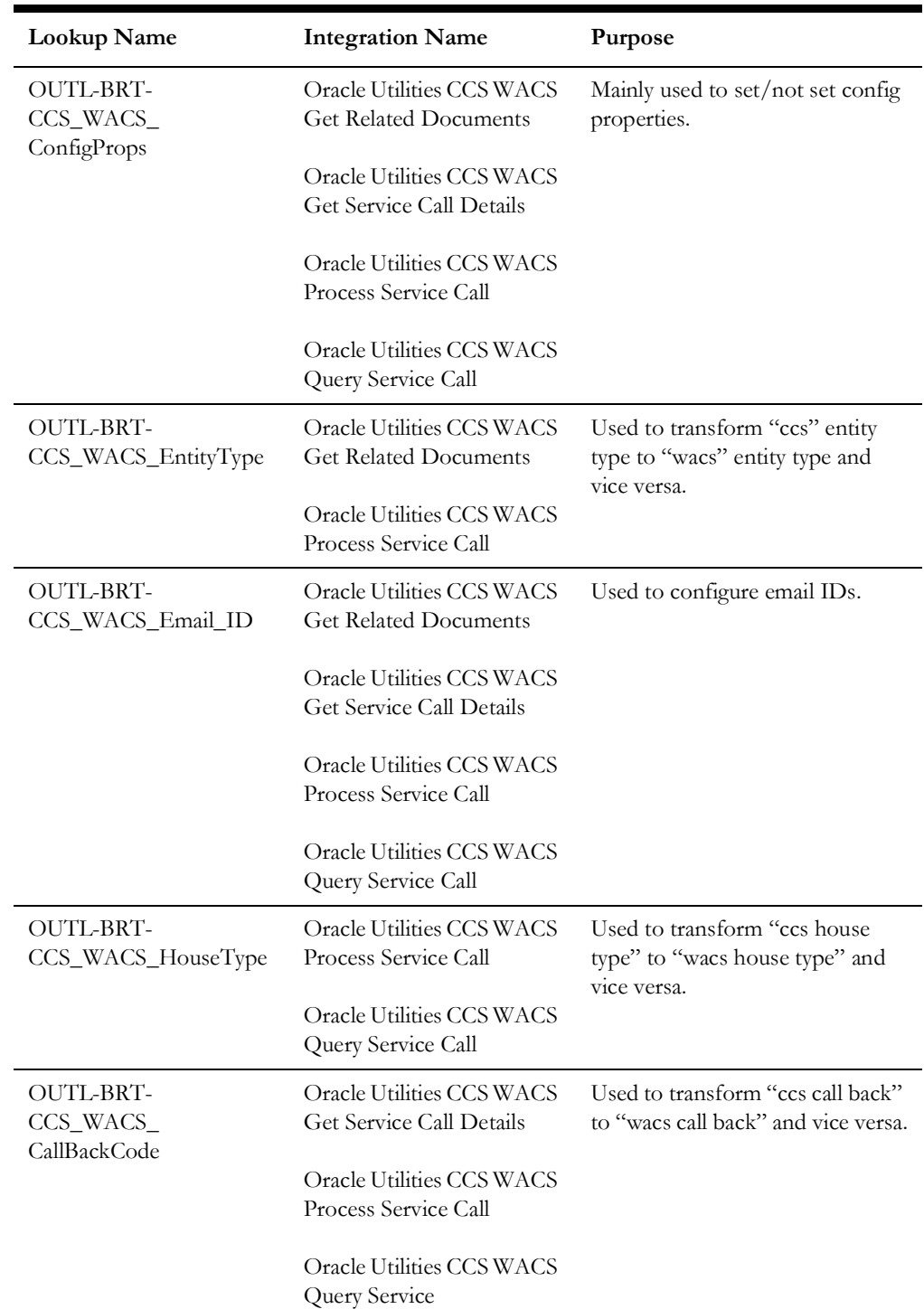

The following table lists the lookups that are part of this integration.

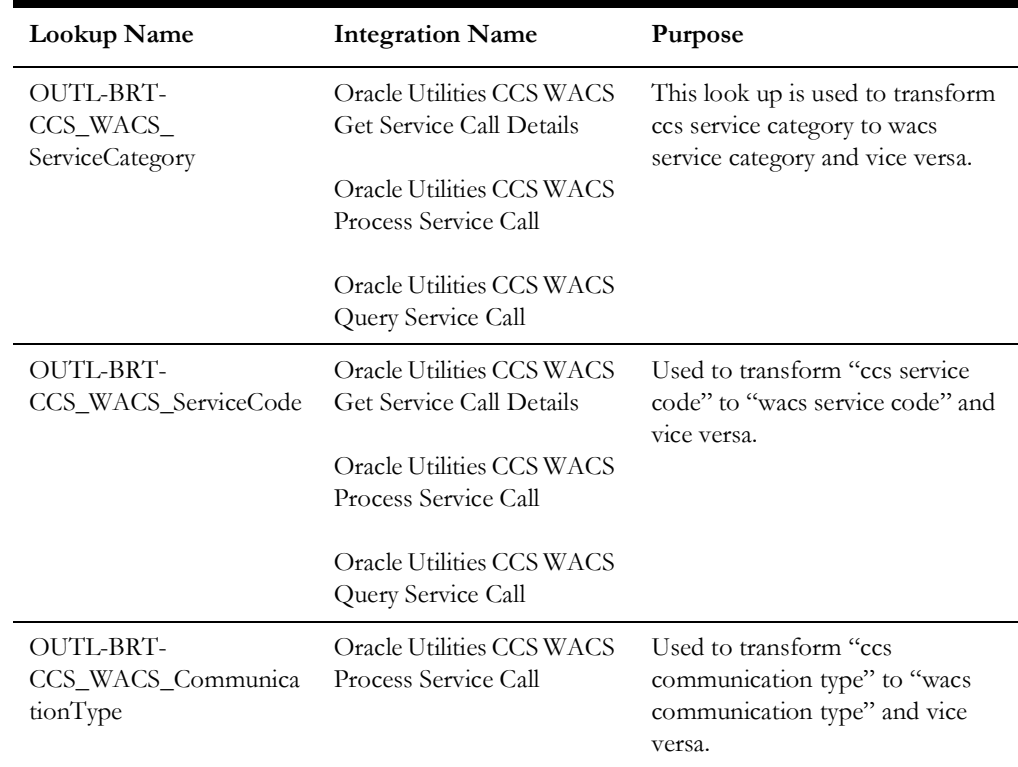

### <span id="page-43-0"></span>**Editing Lookups**

To edit a lookup:

- 1. Login to Oracle Integration for Cloud.
- 2. Navigate to **Integrations** > **Designer** > **Lookups**.
- 3. Select the look up to edit.
- 4. Make the necessary changes.
- 5. Click **Save** and **Close**.

# <span id="page-44-0"></span>**Configuration Properties**

OUTL-BRT-CCS\_WACS\_ConfigProps contains the properties that can be defaulted in the integration. It also contains a flag to enable email notifications.

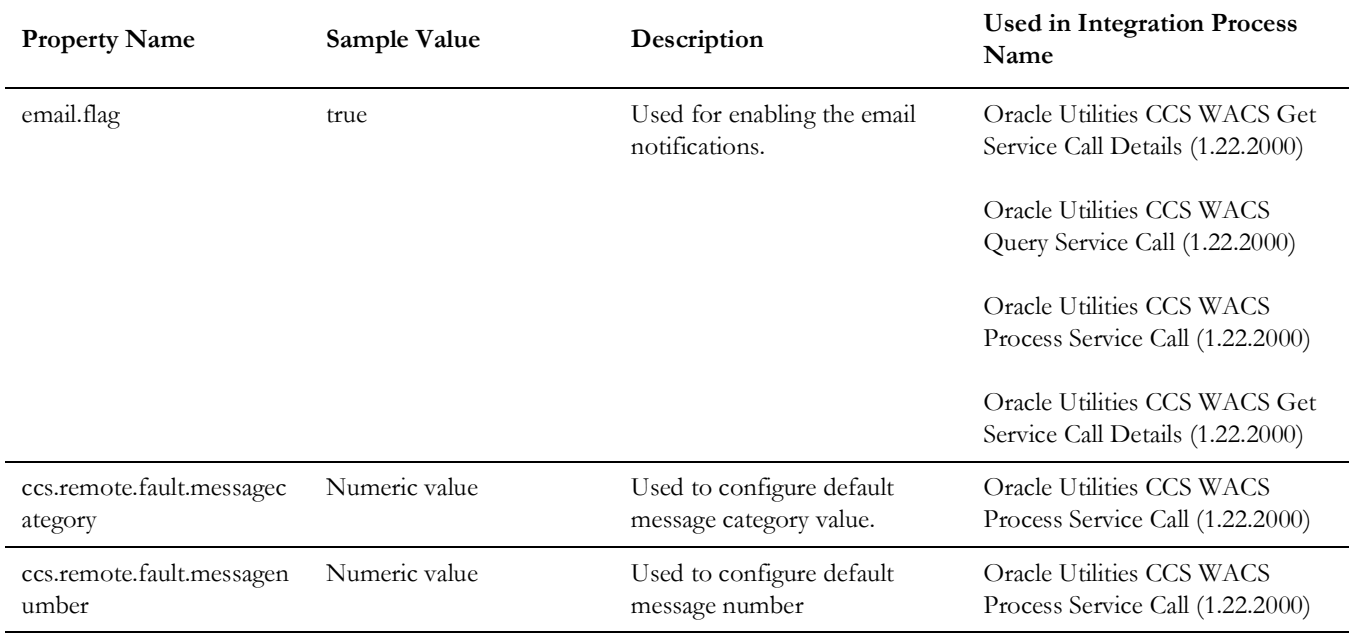

# <span id="page-44-3"></span><span id="page-44-1"></span>**Error Handling**

This section provides information about the different ways used to handle errors in the integration and also resubmitting the instances after rectifying the errors.

- [Error Handling Ways](#page-44-2)
- [Resubmitting the Error Instances in Oracle Integration Cloud](#page-45-0)

### <span id="page-44-2"></span>**Error Handling Ways**

In this integration, the errors are handled in different ways due to the limitation of Oracle Integration Cloud.

- [Synchronous Flow Error Handling](#page-44-4)
- [Asynchronous Flow Error Handling](#page-45-2)

### <span id="page-44-4"></span>**Synchronous Flow Error Handling**

As part this error handler the errors are sent back to the respective system in the same flow.

#### **Technical Fault**

This fault occurs when there is a data mismatch or any Xpath related error. On this error, the flow immediately goes to global fault handler and the fault is sent back to the respective system.

#### **Remote Fault**

This fault occurs when the target system is down. When this error occurs the flow immediately goes to global fault handler and the fault is sent back to the respective system.

#### **Business Fault**

This fault occurs only when the business fault occurs in the target system due to invalid data. When this error occurs the fault is sent back to the respective system as part of immediate response.

### <span id="page-45-2"></span>**Asynchronous Flow Error Handling**

#### **Technical Fault**

This fault occurs when there is a data mismatch or any Xpath related error. When this error occurs, the flow immediately goes to global fault handler and an optional email to the respective user is sent.

#### **Remote Fault**

This fault occurs when the target system is down. When this error occurs, the flow immediately goes to global fault handler and an optional email is sent to the respective user.

#### **Business Fault**

This fault occurs only when the business fault occurs in the target system due to invalid data. When this error occurs the flow immediately goes to global fault handler and an optional email is sent to the respective user.

### <span id="page-45-0"></span>**Resubmitting the Error Instances in Oracle Integration Cloud**

In this integration, the flows initiated by Oracle Field Service are asynchronous flows, and the resubmit option is available only for asynchronous flows.

To resubmit the error instances in Oracle Field Service:

- 1. Login to Oracle Field Service.
- 2. Navigate **Integrations** > **Monitoring** > **Errors**.
- 3. Select the integration to resubmit.
- 4. Click the **Resubmit** icon.

### <span id="page-45-1"></span>**Email Notifications**

This pre-built integration includes a configurable email notification.

To receive an email notification:

- 1. Login to Oracle Integration Cloud.
- 2. Navigate to **Integrations** > **Designer** > **Lookups**.
- 3. Edit the **OUTL-BRT-CCS\_WACS\_ConfigProps** lookup.

Change the **email.flag** property value to 'true'.

- 4. Edit the **OUTL-BRT-CCS\_WACS\_Email\_ID** lookup.
	- a. In the **from** field, enter the email ID to receive an email from.
	- b. In the **to** field, enter the email ID to send the email to.
	- c. In the **Email\_Id** field, provide the comma separated email IDs.

**Note**: In the OUTL-BRT-CCS\_WACS\_Email\_ID lookup, do not edit the values provided under the **Recipient** column.

# **Chapter 7**

# <span id="page-47-1"></span><span id="page-47-0"></span>**Extension Libraries in Oracle Integration Cloud**

The extension libraries provide a means to register and organize JavaScript for use in integrations. Library functions are automatically available for you to drag from the **Actions** palette to your orchestration integrations.

This integration includes the following extension libraries:

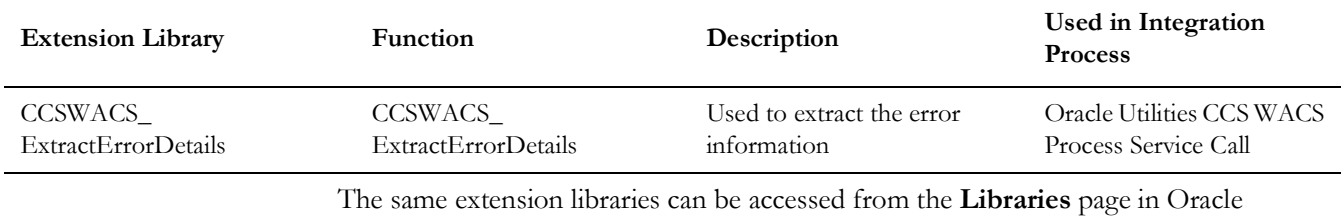

Integration Cloud.

For more information regarding extension libraries, refer to the Oracle Integration Cloud documentation at [https://docs.oracle.com/en/cloud/paas/integration-cloud-service/](https://docs.oracle.com/en/cloud/paas/integration-cloud-service/ icsug/using-libraries-manage-functions-integrations.html)  [icsug/using-libraries-manage-functions-integrations.html](https://docs.oracle.com/en/cloud/paas/integration-cloud-service/ icsug/using-libraries-manage-functions-integrations.html).

# **Chapter 8**

# **Customizations**

<span id="page-48-1"></span><span id="page-48-0"></span>This chapter describes options for customizing the integration to meet specific business requirements, including:

• [Adding New Mappings](#page-49-0)

## <span id="page-49-0"></span>**Adding New Mappings**

To add custom mappings in Oracle Integration Cloud layer:

- 1. Login to Oracle Integration Cloud.
- 2. Identify the integration to add custom mappings.
- 3. Clone the integration.
- 4. Navigate to the map activity where the custom mappings should be added.
- 5. Click **Edit** and select the **Code** tab. The xslt snippets are displayed.
- 6. Add the element mappings in the corresponding parent schema element.

### **Oracle Utilities CCS WACS Process Service Call (1.22.2000)**

- 1. Clone the integration and fill the following fields:
	- **Name**: Oracle Utilities WACS OFSC Activity Process
	- **Identifier**: OUTL-WACS\_OFSC\_ACTIVITY\_PROC\_CM
- 2. Navigate to the map activity where the custom mappings should be added.
- 3. Click **Edit** and select the **Code** tab. The xslt snippets are displayed.
- 4. Add the element mappings in the corresponding parent schema element.
	- **Example**: To add a custom element under the service call schema, add the mapping under the 'service call parent element.

**Note**: The customized flow end point URL changes after the activation. Make sure to configure the new end point URL in the application's message sender.

### **Oracle Utilities CCS WACS Query Service Call (1.22.2000)**

- 1. Clone the integration and enter the following:
	- **Name**: Oracle Utilities CCS WACS Query Service Call
	- **Identifier**: OUTL-BA-CCS\_WACS\_SEARCH\_SERV\_CAL\_CM
- 2. Navigate to the map activity where the custom mappings should be added.
- 3. Click **Edit** and select the **Code** tab. The xslt snippets are displayed.
- 4. Add the element mappings in the corresponding parent schema element.
	- **Example**: To add a custom element under the service call query schema, add the mapping under the 'service call query parent element.

**Note**: The customized flow end point URL changes after the activation. Make sure to configure the new end point URL in the application's message sender.

### **Oracle Utilities CCS WACS Get Service Call Details (1.22.2000)**

- 1. Clone the integration and enter the following:
	- **Name**: Oracle Utilities CCS WACS Get Service Call Details
	- **Identifier**: OUTL-BA-CCS\_WACS\_GET\_SERV\_CAL\_CM
- 2. Navigate to the map activity where custom mappings should be added.
- 3. Click **Edit** and select the **Code** tab. The xslt snippets are displayed.
- 4. Add the element mappings in the corresponding parent schema element.
	- **Example**: To add a custom element under the get service call details schema, add the mapping under the 'get service call details parent element.

**Note**: The customized flow end point URL changes after the activation. Make sure to configure the new end point URL in the application's message sender.

### **Oracle Utilities CCS WACS Get Related Documents (1.22.2000)**

- 1. Clone the integration and enter the following:
	- **Name**: Oracle Utilities CCS WACS Get Related Documents
	- **Identifier**: OUTL-BA-CCS\_WACS\_GET\_REL\_DOCS\_CM
- 2. Navigate to the map activity where custom mappings should be added.
- 3. Click **Edit** and select the **Code** tab. The xslt snippets are displayed.
- 4. Add the element mappings in the corresponding parent schema element.
	- **Example**: To add a custom element under the get service call relatedDocs schema, add the mapping under the 'service call related doc' parent element.

**Note**: The customized flow end point URL changes after the activation. Make sure to configure the new end point URL in the application's message sender.

After customizations are added and activated in the integration, make sure that the generated integration wsdl url is configured in message senders in Oracle Utilities Customer Cloud Service if the integration is triggered from Oracle Utilities Customer Cloud Service. Refer to the [Message Senders](#page-22-3) section in [Chapter 3:](#page-21-2) [Configuring Oracle](#page-21-3)  [Utilities Customer Cloud Service](#page-21-3) for more details.

# **Chapter 9**

# <span id="page-51-1"></span><span id="page-51-0"></span> **Activating and Testing the Integration Flows**

This section provides an overview of how integration flows are activated and tested. It includes the following sections:

- [Prerequisites](#page-52-0)
- [Activating Integration Flows](#page-52-1)
- [Testing the Integration Flows](#page-52-2)

## <span id="page-52-0"></span>**Prerequisites**

Make sure the catalogs in Oracle Utilities Customer Cloud Service and Oracle Utilities Work and Asset Cloud Service are configured completely to activate integration flows.

## <span id="page-52-1"></span>**Activating Integration Flows**

To activate the integration flows:

- 1. Navigate to the integration to activate.
- 2. Click **Activate**. When prompted to enable tracing, click **Yes** to view the instances.
- 3. Click **Activate**.

The integration takes time to get activated. The activated integration appears at the top of the integrations list.

## <span id="page-52-2"></span>**Testing the Integration Flows**

The following table lists the end point URLs for respective applications in which these endpoints need to be configured. Configure the same and perform an end-to-end testing.

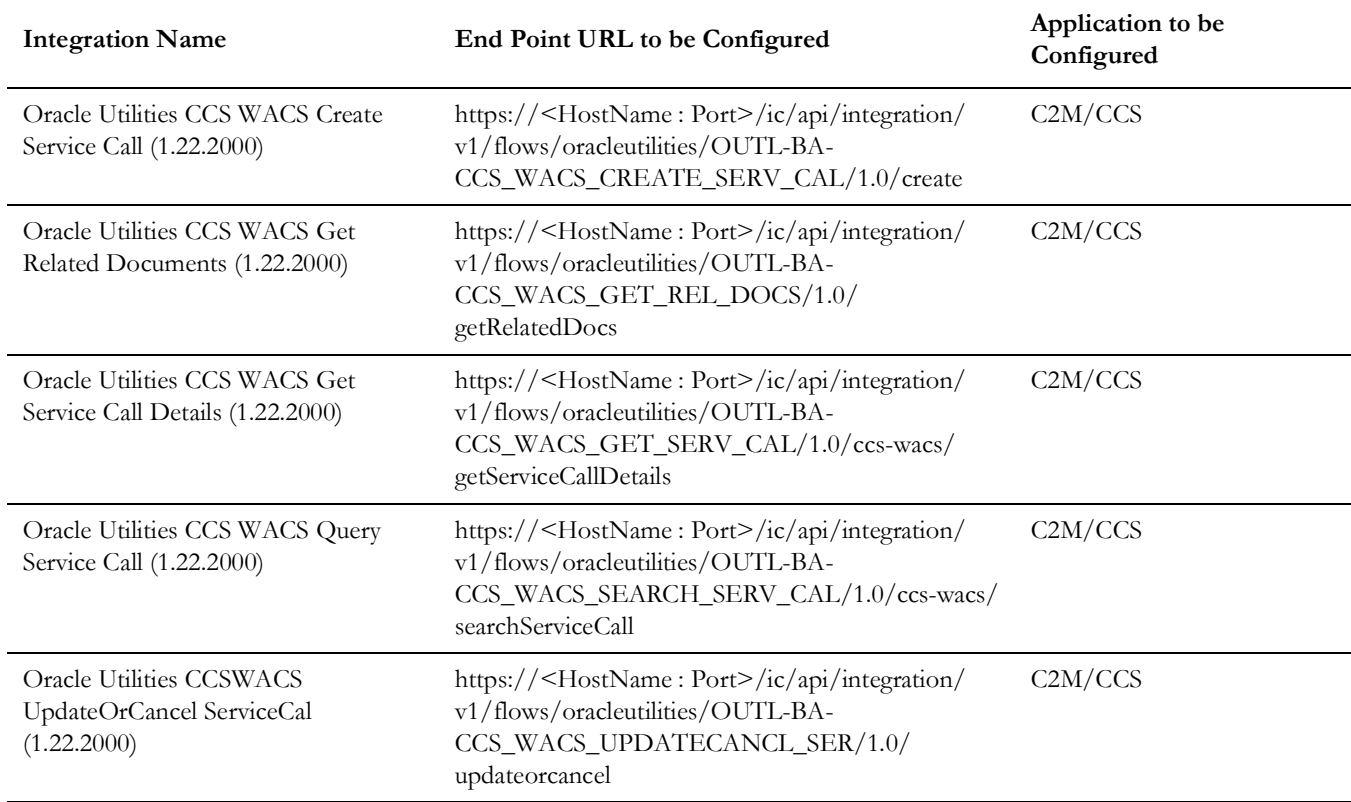

# **Chapter 10**

# <span id="page-53-0"></span>**Monitoring and Troubleshooting**

<span id="page-53-1"></span>This section provides information about monitoring and troubleshooting the integration. It includes the following:

- [Oracle Utilities Customer Cloud Service](#page-54-0)
- [Oracle Utilities Work and Asset Cloud Service](#page-54-2)
- [Oracle Integration Cloud](#page-54-4)

## <span id="page-54-0"></span>**Oracle Utilities Customer Cloud Service**

This section provides information about monitoring Oracle Utilities Customer Cloud Service.

### <span id="page-54-1"></span>**Oracle Utilities Customer Cloud Service Error Logs**

Monitoring the error logs is possible only in on-premises applications. Applications on cloud cannot access the error logs.

The following error logs can be monitored for Oracle Utilities Customer to Meter:

• Errors related to the online integration invocation from Oracle Utilities Customer Cloud Service are stored in the CCS\_ENVIRONMENT\_NAME/ logs/ or C2M\_ENVIRONMENT\_NAME/logs/system folder.

For example: V27\_C2M\_ORA\_WLS/logs/system\

For more information about errors and notifications, see the Oracle Utilities Customer to Meter documentation.

### <span id="page-54-2"></span>**Oracle Utilities Work and Asset Cloud Service**

This section provides information about monitoring Oracle Utilities Work and Asset Cloud Service.

### <span id="page-54-3"></span>**Oracle Utilities Asset Cloud Service Error Logs**

Monitoring the error logs is possible only in on-premises applications. Applications on cloud cannot access the error logs.

The following error logs can be monitored for Oracle Utilities Work and Asset Management:

• Errors related to the online integration invocation from Oracle Utilities Work and Asset Management are stored in the WAM\_ENVIRONMENT\_NAME/ logs/ or WAM\_ENVIRONMENT\_NAME/logs/system folder.

For example: WAM\_ORA\_WLS/logs/system\

For more information about errors and notifications, see the Oracle Utilities Work and Asset Management documentation.

### <span id="page-54-4"></span>**Oracle Integration Cloud**

This section focuses on the monitoring Oracle Integration Cloud and troubleshooting any issues that occur during the integration activation.

### <span id="page-55-0"></span>**Monitoring Integration Flows**

Integration flows are monitored using the following:

- Dashboard
- Cloud Logs

#### **To monitor the integration flows from the Oracle Integration Cloud dashboard:**

- 1. Login to Oracle Integration Cloud.
- 2. On the **Home** page, click **Monitoring**.
- 3. Select any of the following as required:
	- **Dashboards**: To monitor the complete dashboard of integration.
	- **Integrations**: To monitor each integration.
	- **Tracking**: To monitor instance and flow trace/activity stream of the integration.
	- **Error**: To monitor the integrations in 'error' state. Re-submit the asynchronous integration flows.

### <span id="page-55-1"></span>**Troubleshooting**

If an activation fails, the Integrations page displays an error message.

To troubleshoot the activation error:

- 1. Click **Download Diagnostic Logs** to download the logs for diagnosing the issue.
- 2. Select **Enable Tracing**.

TRACE ENABLED is displayed next to ACTIVE.

Some of the sample cases are as follows:

- For any connectivity errors while activating the integration, make sure the trigger connection is successful. Test the connection and refresh the metadata, and then activate the integration.
- If the integration (Oracle Utilities Customer Care and Billing initiated flows) is activated for the first time, ensure the Oracle Utilities Customer Care and Billing catalog is configured accurately.
- In this release, the SOMOFSC\_ADDRESSFORMAT library is changed. Make sure to delete the existing library before importing new package which gives the new library along with package. If you are existing customer of V19.1, before applying the new package, make sure you take a backup of the existing CCS-OFS package and remove the required artifacts from Oracle Integration Cloud.